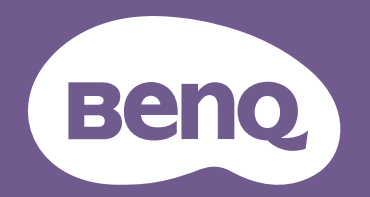

# Digitale projector Gebruikershandleiding

LW730 / LH730 V 1.01

# <span id="page-1-0"></span>Informatie betreffende garantie en copyright

### Beperkte garantie

BenQ biedt een garantie voor dit product tegen materiaal- en fabricagefouten bij gewoon gebruik en opslag.

Bij een garantieclaim is bewijs van de aankoopdatum vereist. In geval dit product binnen de garantieperiode defect wordt bevonden, dan is BenQ alleen verplicht tot en is uw enigste oplossing de defecte onderdelen te vervangen (inclusief arbeidskosten). Om garantieservice te verkrijgen, dient u onmiddellijk de dealer waar u het product hebt gekocht, in te lichten over de defecten.

Belangrijk: De bovenstaande garantie vervalt indien de klant heeft nagelaten het product te gebruiken volgens de schriftelijke instructies van BenQ, in het bijzonder de instructies inzake de gebruiksomstandigheden. De vochtigheidsgraad moet tussen 10% en 90% liggen, de temperatuur tussen 0°C en 35°C en de projector mag niet worden gebruikt op stoffige plaatsen of op plaatsen hoger dan 4920 voet. Deze garantie geeft u specifieke juridische rechten en u hebt mogelijk andere rechten die per land kunnen verschillen.

Ga voor meer informatie naar www.BenQ.com.

### Copyright

Copyright © 2022 door BenQ Corporation. Alle rechten voorbehouden. Van deze publicatie mogen in geen enkele vorm of op geen enkele wijze, elektronisch, mechanisch, magnetisch, optisch, chemisch, handmatig of anders, delen worden gereproduceerd, overgedragen, overgeschreven, opgeslagen in een zoeksysteem of in elke willekeurige taal of computertaal worden vertaald, zonder de schriftelijke toestemming van BenQ Corporation.

#### Disclaimer

BenQ Corporation verstrekt geen verklaringen of garanties, expliciet of impliciet, betreffende de inhoud hiervan en wijst uitdrukkelijk eventuele garanties, verhandelbaarheid of geschiktheid voor een specifiek doeleinde af. Daarnaast behoudt BenQ Corporation zich het recht voor om deze publicatie te herzien en van tijd tot tijd wijzigingen aan te brengen aan de inhoud ervan, zonder verplicht te zijn personen betreffende dergelijke herzieningen of veranderingen te hoeven in te lichten.

\*DLP, Digital Micromirror Device en DMD zijn handelsmerken van Texas Instruments. Anderen zijn copyrights van hun respectievelijke bedrijven of organisaties.

#### Octrooien

Ga naar http://patmarking.benq.com/ voor de details over de octrooilicentie van de BenQ-projector.

# Inhoudsopgave

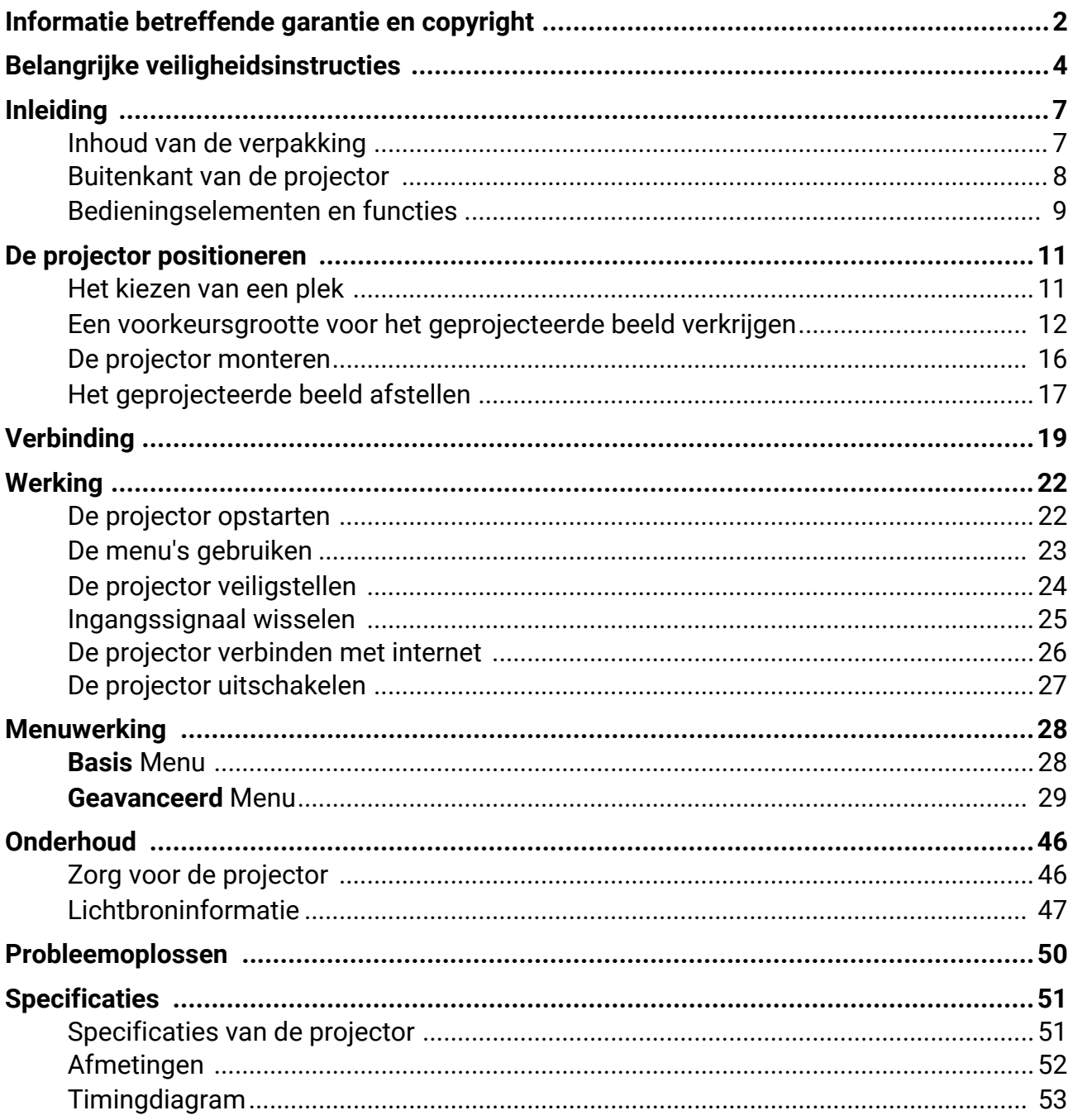

# <span id="page-3-0"></span>Belangrijke veiligheidsinstructies

Uw projector is ontworpen en getest om te voldoen aan de nieuwste normen inzake veiligheid van de apparatuur voor informatietechnologie. Echter, om veilig gebruik van dit product te waarborgen, is het belangrijk dat u de instructies naleeft, zoals in deze handleiding worden genoemd en die op het product zijn gemarkeerd.

1. **Lees deze handleiding voor dat u uw projector bedient.** Bewaar het voor toekomstige raadpleging.

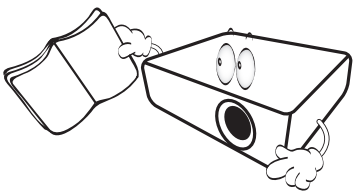

2. **Kijk tijdens de werking niet rechtstreeks naar de projectorlens.** De intense lichtstraal kan uw ogen beschadigen.

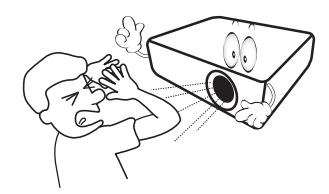

3. **Verwijs onderhoud aan bevoegd servicepersoneel.**

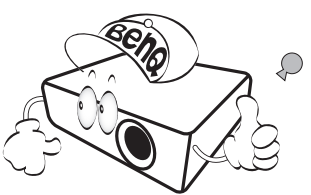

- 4. **Zorg er altijd voor dat de lenssluiter (indien aanwezig) is geopend of de lensdop (indien aanwezig) is verwijderd wanneer de lichtbron van de projector brandt.**
- 5. De lichtbron wordt erg heet tijdens het gebruik.

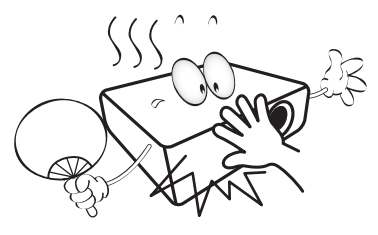

6. In sommige landen is de netspanning NIET stabiel is. Deze projector is ontworpen om veilig te werken binnen een bereik van netspanning tussen 100 tot 240 Volt wisselstroom. Hij kan echter falen als stroomstoringen schommelingen van **±**10 Volt optreden. **In gebieden waar de netspanning kan schommelen of uitvallen, wordt het aanbevolen dat u uw projector aansluit via een stroomstabilisator, overspanningsafleider of noodstroomvoeding (UPS).** 

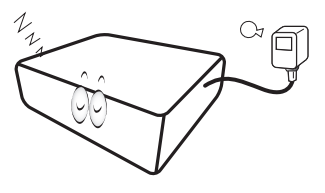

7. Blokkeer de projectielens niet met objecten als de projector in werking is. Hierdoor kunnen de objecten heet worden en vervormd raken of zelfs brand veroorzaken. Om de lichtbron tijdelijk uit te schakelen, gebruikt u de functie leeg.

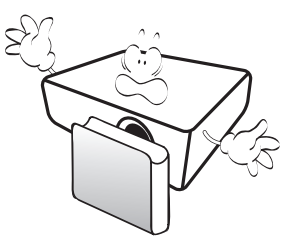

8. Gebruik de lichtbronnen niet langer dan de voorgeschreven levensduur.

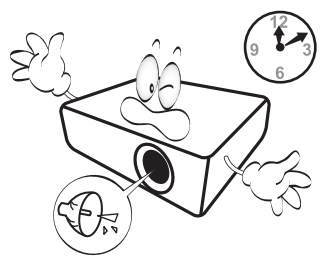

9. Plaats dit product niet op een onstabiele wagen, stand of tafel. Het product kan vallen en ernstige schade ondergaan.

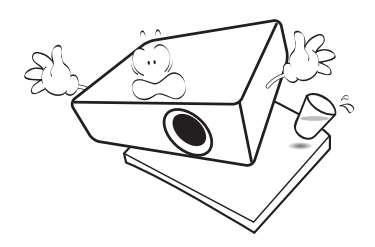

10. Open deze projector niet zelf. De onderdelen van het apparaat staan onder hoge, levensgevaarlijke spanning.

U mag onder geen enkele voorwaarde andere panelen ongedaan maken of verwijderen. Laat reparaties uitsluitend over aan gekwalificeerde professionele reparateurs.

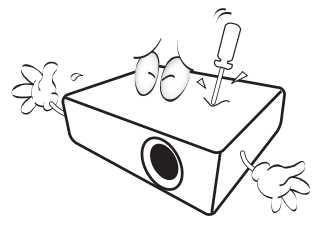

- 11. Blokkeer niet de ventilatieopeningen.
	- Plaats deze projector niet op een deken,
	- beddengoed of elke andere zachte ondergrond. - Dek deze projector niet af met doek of andere items.
	- Plaats geen ontvlambare stoffen in de buurt van de projector.

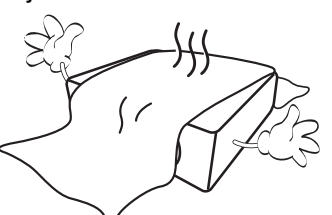

Als de ventilatieopeningen ernstig worden belemmerd, kan de oververhitting in de projector leiden tot brand.

- 12. Plaats de projector altijd op een egaal, horizontaal oppervlak tijdens de werking.
	- Gebruik het noch wanneer hij in een grotere hoek dan 10 graden van links naar rechts is gekanteld, noch wanneer gekanteld in een grotere hoek dan 15 graden van voor naar achteren. Als u de projector gebruikt wanneer deze niet volledig horizontaal staat, werkt deze mogelijk niet optimaal of kan de lichtbron beschadigd raken.

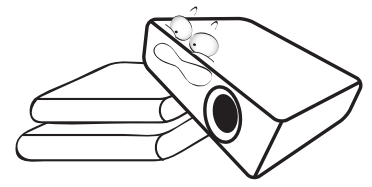

13. Plaats de projector niet terwijl deze geheel verticaal staat. De projector kan dan vallen en letsel veroorzaken of beschadigd raken.

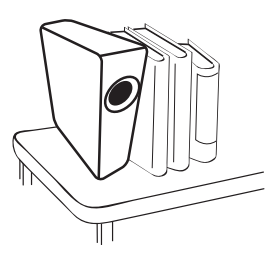

14. Sta niet op de projector en plaats geen objecten erop. Behalve mogelijke fysieke schade aan de projector, kan dit resulteren in ongelukken en mogelijk letsel.

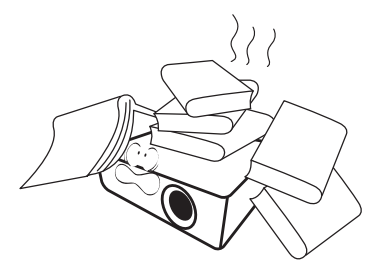

15. Als de projector in werking is, kunt u mogelijk verwarmde lucht en geur van het ventilatierooster waarnemen. Dit is een normaal fenomeen en geeft niet aan dat het product defect is.

16. Plaats geen vloeistoffen in de buurt van of op de projector. Gemorste vloeistoffen in de projector kunnen storing eraan veroorzaken. Als de projector nat wordt, verwijder het dan van het stopcontact en bel naar BenQ om de projector te laten onderhouden.

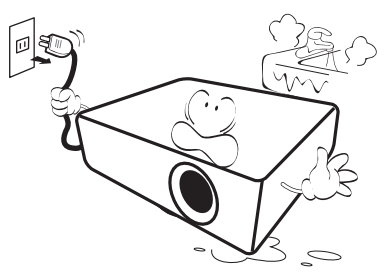

17. Dit product kan omgekeerde afbeeldingen weergeven voor plafond-/wandinstallatie.

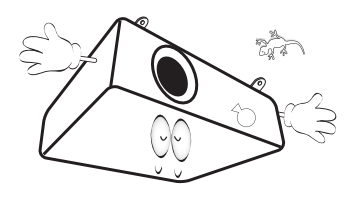

18. Dit apparaat moet geaard zijn.

- 19. Plaats deze projector niet in één van de volgende omgevingen.
	- Slecht geventileerde of afgesloten ruimte. zorg voor ten minste 50 cm afstand van muren en zorg voor een vrije luchtstroom rondom de projector.
	- locaties waar temperaturen overmatig hoog kunnen worden, zoals in een auto met alle ramen gesloten.
	- in locaties met overmatige vochtigheid, stof of sigarettenrook kunnen optische componenten vervuild raken, kan de levensduur van de projector worden verkort en de afbeeldingen donkerder worden weergeven.

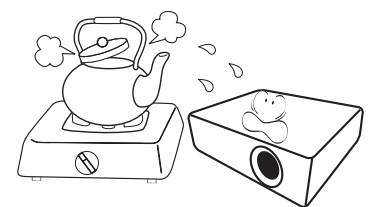

- locaties nabij brandalarmen;
- locaties met een omgevingstemperatuur van meer dan 40°C/104°F;
- locaties waar de hoogten groter zijn dan 3000 m (10000 voet).

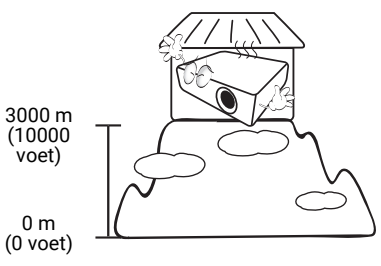

### Risicogroep 2

- 1. Volgens de classificatie van fotobiologische veiligheid van lichtbronnen en lichtbronsystemen valt dit product onder Risicogroep 2, IEC 62471-5:2015.
- 2. Dit product straalt mogelijk gevaarlijke optische straling uit.
- 3. Staar niet in de werkende lichtbron. Dit kan uw ogen beschadigen.
- 4. Net als bij elke heldere lichtbron, mag u niet rechtstreeks in de lichtstraal kijken.

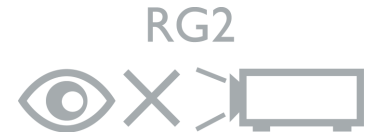

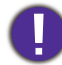

Om schade te voorkomen aan de DLP-chips, mag nooit een krachtige laserstraal op de projectielens worden gericht.

# <span id="page-6-0"></span>Inleiding

### <span id="page-6-1"></span>Inhoud van de verpakking

Pak de doos voorzichtig uit en zorg dat u alle hieronder getoonde items hebt. Als enkele van deze items ontbreken, neem dan contact op met de plaats van uw aankoop.

#### Standaardaccessoires

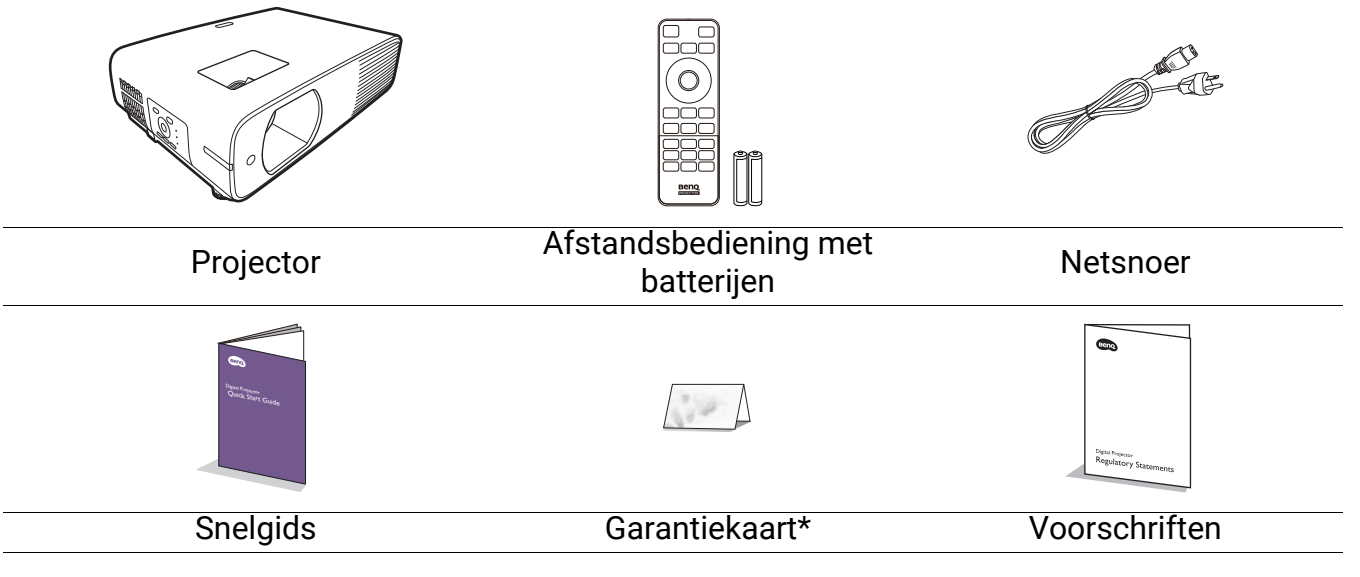

- De meegeleverde accessoires zijn geschikt voor uw regio, maar verschillen mogelijk van die in de afbeeldingen.
- \*De garantiekaart wordt alleen in enkele specifieke regio's geleverd. Raadpleeg uw dealer voor meer informatie.

#### Optionele accessoires

• Draadloze dongle (EZC5201BS) (voor **LH730**)

### De batterijen van de afstandsbediening vervangen

- 1. Druk op het batterijenpaneel en open deze, zoals wordt weergegeven.
- 2. Verwijder de oude batterijen (indien van toepassing) en plaats twee AAA-batterijen. Zorg dat de positieve en negatieve zijdes correct zijn gepositioneerd zoals in de afbeelding is weergegeven.

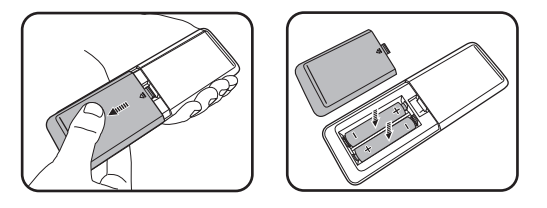

3. Plaats het batterijenpaneel terug totdat deze op zijn plaats klikt.

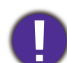

• Laat de afstandsbediening en batterijen niet in een omgeving met overmatige warmte of vochtigheid, zoals de keuken, badkamer, sauna, serre of in een gesloten auto.

- Gebruik alleen dezelfde batterijen of batterijen van hetzelfde type dat door de fabrikant van de batterij wordt aanbevolen.
- Gooi de gebruikte batterijen weg volgens de instructies van de fabrikant en de lokale milieuwetten in uw regio.
- Gooi de batterijen nooit in vuur. Dit veroorzaakt gevaar op explosie.
- Als de batterijen leeg zijn of als u de afstandbediening voor een lange tijd niet wilt gebruiken, verwijder dan de batterijen, om schade aan de afstandbediening door mogelijke lekkende batterijen te vermijden.

### <span id="page-7-0"></span>Buitenkant van de projector

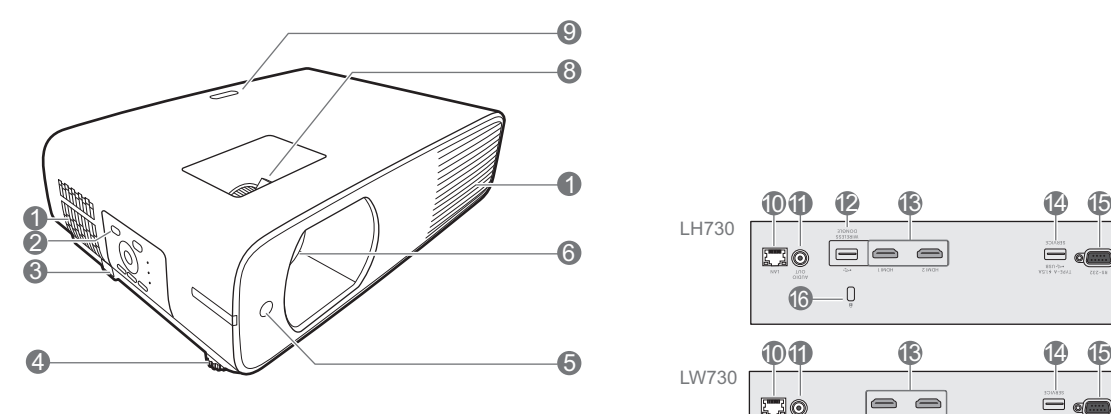

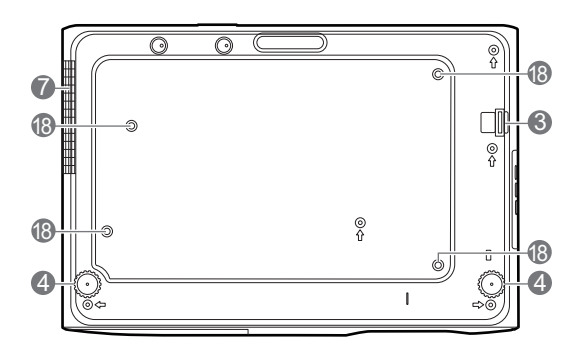

- 1. Ventilatie (luchtinlaat)
- 2. Extern besturingspaneel (Zie [Bedieningselementen en functies op](#page-8-0) [pagina 9](#page-8-0).)
- 3. Beveiligingsbalk
- 4. Verstelvoetjes
- 5. IR-afstandssensor
- 6. Projectielens
- 7. Ventilatie (luchtuitlaat)
- 8. Focusring en zoomring
- 9. IR-afstandssensor

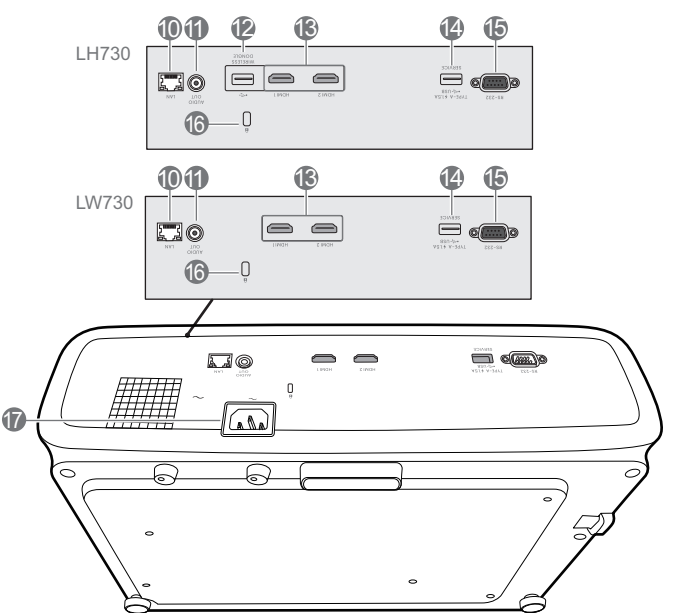

- 10. RJ-45 lan-ingang
- 11. Audio-uitgang
- 12. USB type A-poort (voor WiFi-dongle)
- 13. Hdmi-ingangen
- 14. USB type A-poort (met voedingsvermogen van 5 V/1,5 A)
- 15. RS-232-poort
- 16. Sleuf voor Kensington-vergrendeling
- 17. Wisselstroomstekker
- 18. Openingen voor plafond-/wandmontage:

### <span id="page-8-0"></span>Bedieningselementen en functies

### Projector en afstandsbediening

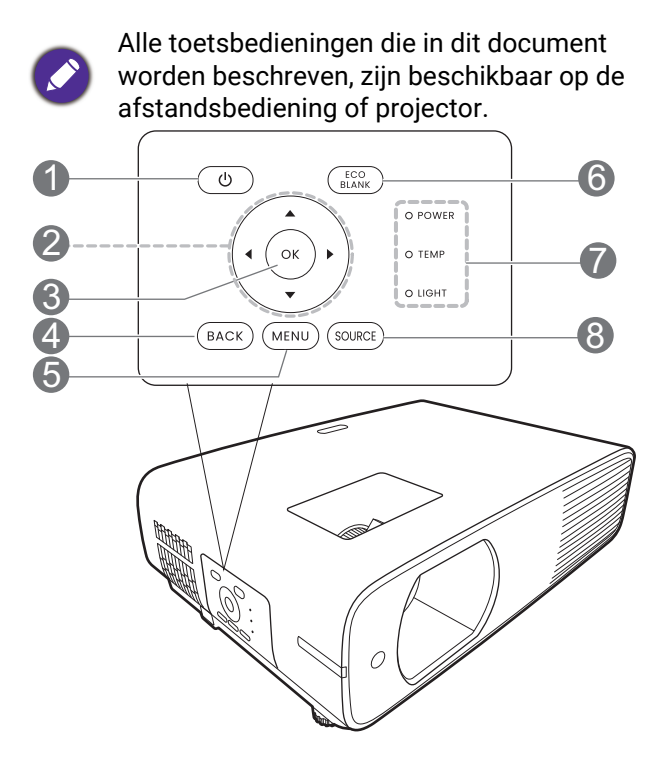

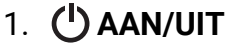

Schakelt de projector tussen standby-modus of aan.

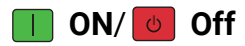

Schakelt de projector tussen standby-modus of aan.

2. Pijltoetsen

Keystone-toetsen  $({\blacktriangle}, {\blacktriangledown})$ 

Geeft de keystone-correctiepagina weer.

Pijltoetsen  $(\triangle, \blacktriangledown, \blacktriangle, \blacktriangleright)$ 

Als het menu On-screen display (OSD) is geactiveerd, worden deze toetsen als directionele toetsen gebruikt om de gewenste menu-items te selecteren en aanpassingen te maken.

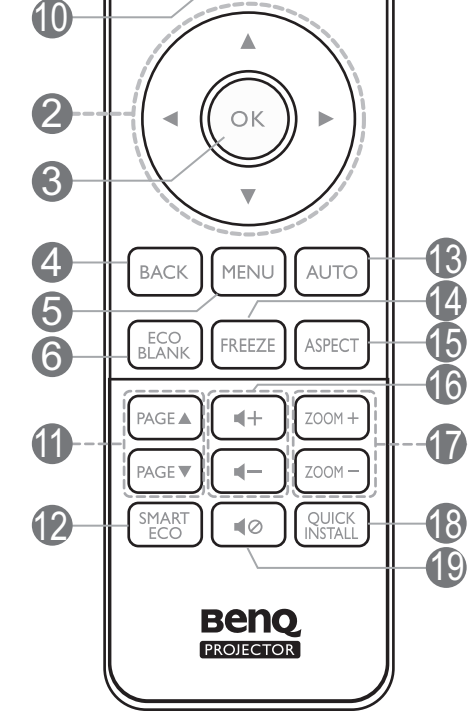

8

 $\overline{\circ}$ 

OFF

SOURCE

3. **OK**

Kies een beschikbare beeldinstellingsmodus.

1

ΩŇ

PCI

HDMI

9

Wanneer het On-Screen Display (OSD)-menu is geactiveerd, bevestigt dit het geselecteerde OSD-menu-item.

#### 4. **BACK**

Brengt u terug naar het vorige OSD-menu, sluit af en slaat menu-instellingen op.

5. **MENU**

Schakelt het OSD-menu in of sluit het.

### 6. **ECO BLANK**

Gebruikt om het schermbeeld te verbergen.

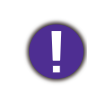

Blokkeer de projectielens niet tijdens projectie. Hierdoor kunnen de objecten heet worden en vervormd raken of zelfs brand veroorzaken.

- 7. **POWER (Power-lampje)**/**TEMP (Waarschuwingslampje temperatuur)**/ **LIGHT (Light-indicator)** (Zie [Indicatoren op pagina 49](#page-48-0).)
- 8. **SOURCE**

Geeft de bronselectiebalk weer.

- 9. Bronselectieknop: **PC 1** Geen functie.
- 10. Bronselectieknop: **HDMI**

Selecteert de **HDMI 1**-ingangsbron voor weergave.

#### 11. **PAGE** /**PAGE**

Stel uw weergavesoftware (op een aangesloten pc) in werking die op opdrachten Page-up/down reageert (zoals Microsoft PowerPoint).

#### 12. **SMART ECO**

Toont het menu **Lichtbronmodus** waarin u een geschikte lichtbronmodus kunt selecteren.

#### 13. **AUTO**

Geen functie.

### Effectief bereik van afstandsbediening

De afstandsbediening met in een hoek van 30 graden loodrecht op de IR-afstandsbedieningssensor(en) worden gericht om juist te functioneren. De afstand tussen de afstandsbediening en de sensor(en) mag niet de 8 meter overschrijden (~ 26 voet).

Zorg dat tussen de afstandsbediening en de IR-sensor(en) van de projector geen obstakels liggen die de infraroodstraal kunnen blokkeren.

- De projector vanaf de voorzijde bedienen De projector vanaf de bovenzijde bedienen
	-

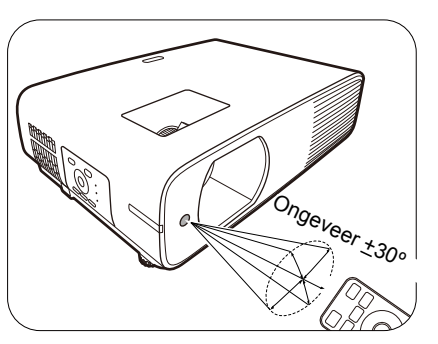

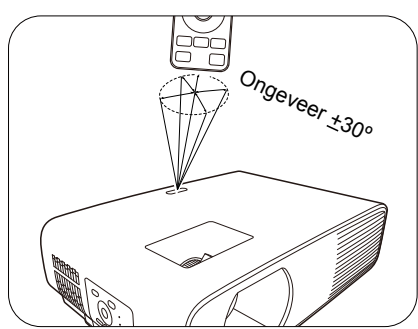

14. **FREEZE**

Bevriest het geprojecteerde beeld.

#### 15. **ASPECT**

Selecteert de hoogte/breedteverhouding van de weergave.

#### 16. Volumeknoppen  $\blacktriangleleft - / \blacktriangleleft +$

Zet het volume van de projector lager of hoger.

#### 17. **ZOOM+**/**ZOOM-**

Vergroot of verkleint de afmeting van het geprojecteerde beeld.

#### 18. **QUICK INSTALL**

Selecteert snel enkele functies om het geprojecteerde beeld af te stellen en geeft het testpatroon weer.

#### 19. **GELUID UIT**

Schakelt het projectorgeluid in of uit.

# <span id="page-10-0"></span>De projector positioneren

### <span id="page-10-1"></span>Het kiezen van een plek

Alvorens een installatielocatie te kiezen voor uw projector, moet u de volgende factoren in beschouwing nemen:

- Grootte en positie van uw scherm
- Locatie van stopcontact
- Locatie en afstand tussen de projector en de rest van uw apparatuur

U kunt uw projector op de volgende wijze installeren.

#### 1. **Voorkant**

Selecteer deze locatie waarbij de projector op de tafel voor het scherm is geplaatst. Dit is de meest gebruikte wijze om de projector voor snelle installatie en draagbaarheid te plaatsen.

#### 2. **Achterkant**

Selecteer deze locatie waarbij de projector op de tafel achter het scherm is geplaatst. Let op dat hiervoor een speciaal scherm voor projectie van achteren is vereist.

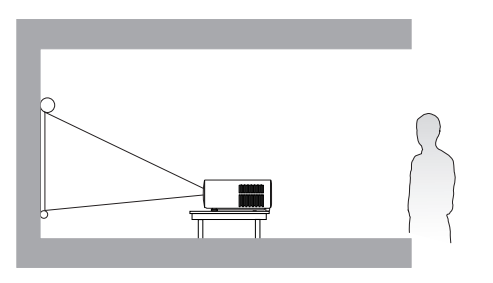

#### 3. **Plafond voor**

Selecteer deze locatie waarbij de projector ondersteboven hangt voor het scherm. Schaf de BenQ-plafond-/wandmontageset voor de projector aan bij uw dealer om uw projector te monteren.

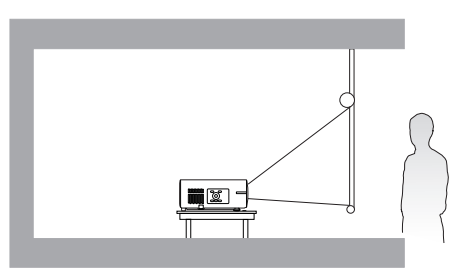

#### 4. **Plafond achter**

Selecteer deze locatie waarbij de projector ondersteboven hangt achter het scherm. Let op dat voor deze installatielocatie een speciaal scherm voor projectie van achteren en de BenQ-plafond-/wandmontageset voor de projector zijn vereist.

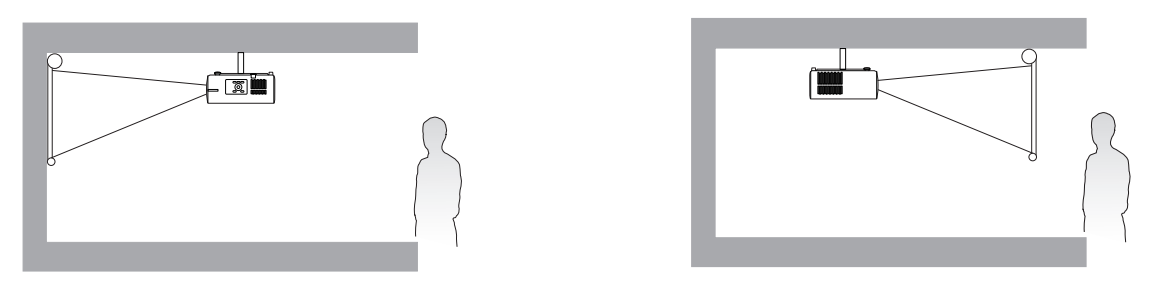

Na het inschakelen van de projector gaat u naar het **menu Geavanceerd - Installatie** > **Projectorpositie** en drukt u op  $\blacktriangleleft$  /  $\blacktriangleright$  om een instelling te selecteren.

U kunt ook **QUICK INSTALL** gebruiken op de afstandsbediening om dit menu te openen.

### <span id="page-11-0"></span>Een voorkeursgrootte voor het geprojecteerde beeld verkrijgen

De afstand van de projectorlens tot het scherm, de zoominstelling (indien beschikbaar) en de video-indeling beïnvloeden de grootte van het geprojecteerde beeld.

### Projectieafmetingen

• De hoogte-/breedteverhouding van het scherm is 16:10 en de hoogte-/breedteverhouding van het geprojecteerde beeld is 16:10

<span id="page-11-1"></span>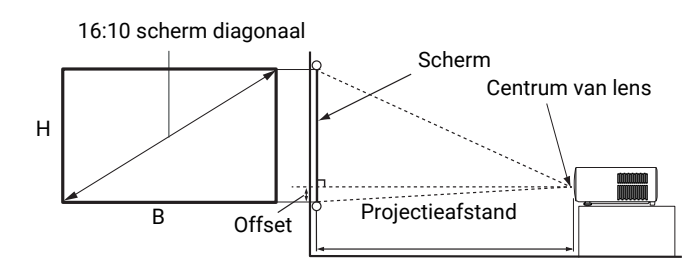

#### **LW730**

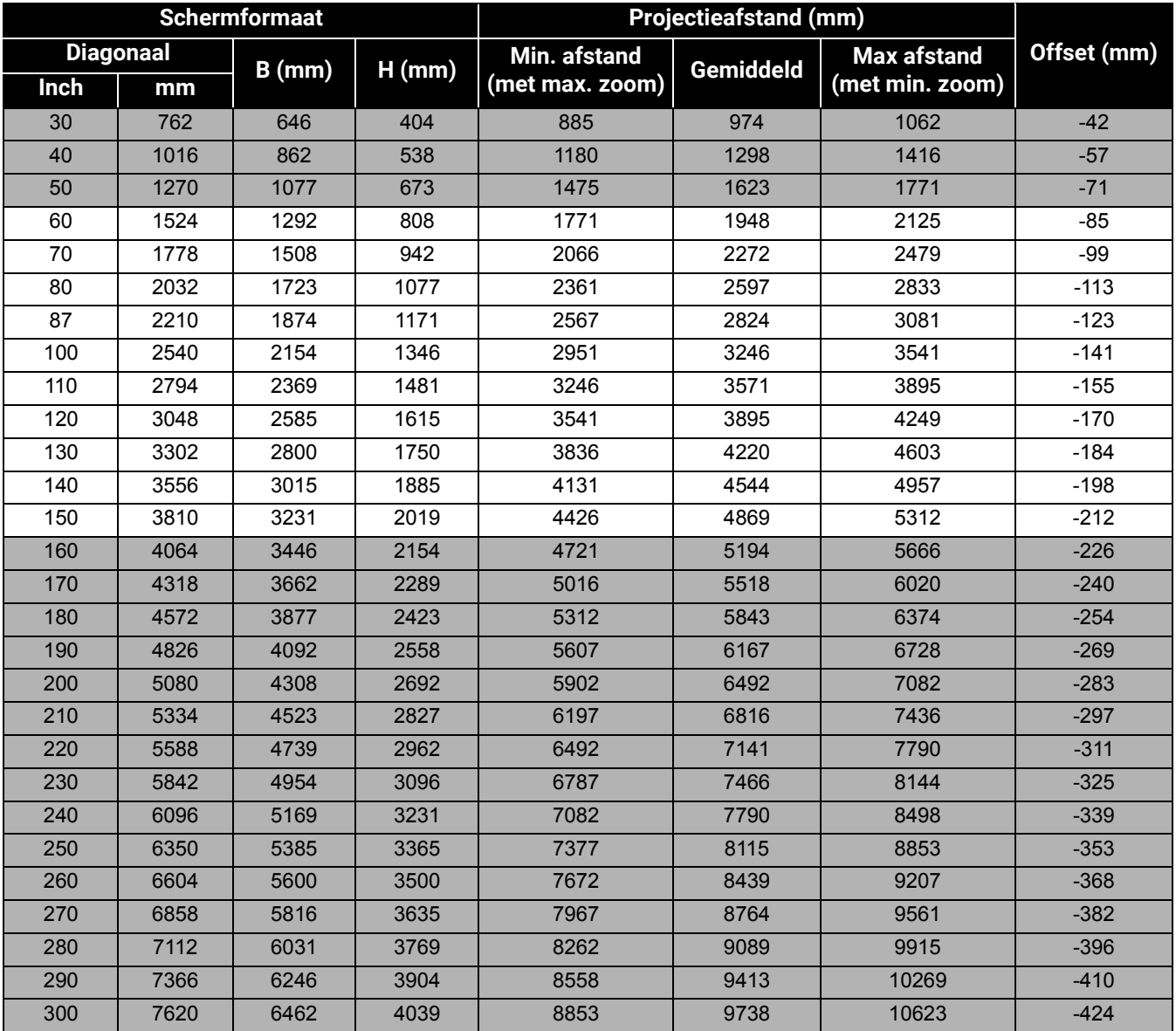

Bijvoorbeeld, als u een scherm van 120 inch gebruikt, dan is de aanbevolen projectieafstand 3895 mm.

Als uw gemeten projectieafstand 4200 mm is, dan is 4220 mm de beste benadering in de ["Projectieafstand \(mm\)"](#page-11-1)-kolom. Door in deze rij te kijken, ziet u dat een scherm van 130" (ca 3,3 m) wordt vereist.

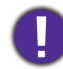

Voor een optimale projectiekwaliteit wordt aangeraden om de projectie uit te voeren met de volgende waarden uit de niet-grijze rijen.

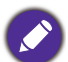

Alle afmetingen zijn approximatief en kunnen van de feitelijke grootten verschillen.

BenQ beveelt aan, dat bij een permanente plaatsing van de projector de projectiegrootte en -afstand eerst ter plaatse met de projector fysiek te testen, zodat u rekening kunt houden met de optische eigenschappen van deze projector. U kunt op deze wijze de precieze montagepositie vaststellen die het beste geschikt is voor uw installatielocatie.

#### **LH730**

• De hoogte-/breedteverhouding van het scherm is 16:9 en de hoogte-/breedteverhouding van het geprojecteerde beeld is 16:9

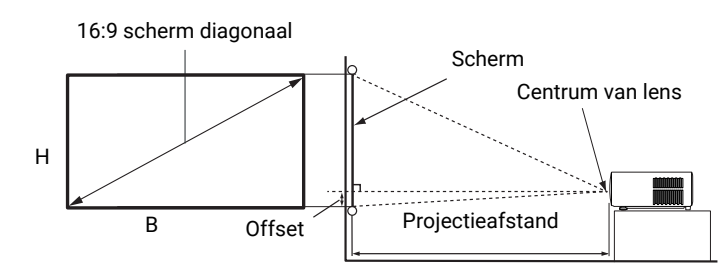

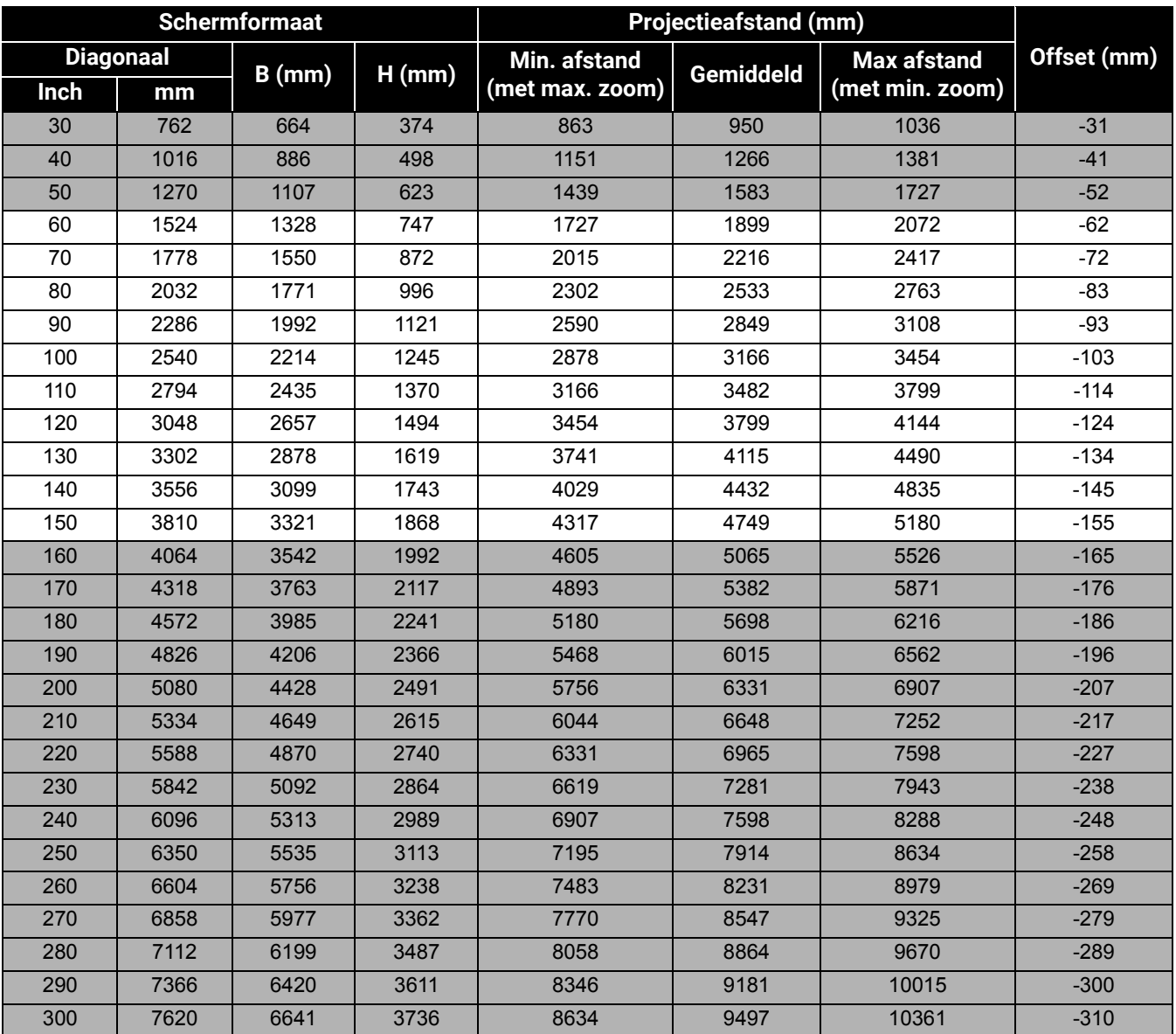

Bijvoorbeeld, als u een scherm van 120 inch gebruikt, dan is de aanbevolen projectieafstand 3799 mm.

#### Als uw gemeten projectieafstand 3000 mm is, dan is 3166 mm de beste benadering in de ["Projectieafstand \(mm\)"](#page-11-1)-kolom. Door in deze rij te kijken, ziet u dat een scherm van 100" (ca 2,5 m) wordt vereist.

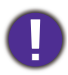

Voor een optimale projectiekwaliteit wordt aangeraden om de projectie uit te voeren met de volgende waarden uit de niet-grijze rijen.

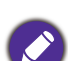

Alle afmetingen zijn approximatief en kunnen van de feitelijke grootten verschillen.

BenQ beveelt aan, dat bij een permanente plaatsing van de projector de projectiegrootte en -afstand eerst ter plaatse met de projector fysiek te testen, zodat u rekening kunt houden met de optische eigenschappen van deze projector. U kunt op deze wijze de precieze montagepositie vaststellen die het beste geschikt is voor uw installatielocatie.

### <span id="page-15-0"></span>De projector monteren

Als u uw projector wenst te monteren, raden wij u ten zeerste aan dat u de juist passende BenQ-montageset voor de projector gebruikt en dat u zorgt dat deze stevig en veilig wordt geïnstalleerd.

Als u een montageset voor de projector gebruikt die niet van het merk BenQ is, dan ontstaat er een veiligheidsrisico waardoor de projector kan vallen wegens onjuiste bevestiging door de verkeerde maat of lengte van schroeven te gebruiken.

### Alvorens de projector te monteren

- Schaf een BenQ-montageset voor de projector aan waar u uw BenQ-projector hebt gekocht.
- BenQ raadt u aan dat u ook een afzonderlijke Kensington-vergrendelingscompatibele beveiligingskabel aanschaft en deze stevig aan de Kensington-vergrendelingssleuf op de projector en de basis van de montagebeugel bevestigd. Dit zal de ondergeschikte rol spelen om de projector te weerhouden als de bevestiging ervan aan de montagebeugel los raakt.
- Vraag uw dealer om voor u de projector te installeren. Door zelf uw projector te installeren, kunt u veroorzaken dat deze valt wat in letsel kan resulteren.
- Neem de nodige maatregelen om te voorkomen dat de projector valt, bijvoorbeeld tijdens een aardbeving.
- De garantie dekt geen schade aan het product die wordt veroorzaakt door de projector met een montageset voor projectoren te gebruiken dat niet van het merk BenQ is.
- Houd rekening met de omgevingstemperatuur op de plek waar de projector op het plafond of aan de wand wordt gemonteerd. Als een kachel wordt gebruikt, kan de temperatuur rond het plafond/de wand hoger zijn dan verwacht.
- Lees de gebruikershandleiding voor de montageset inzake het koppelbereik. Door met een koppel vast te maken die het aanbevolen bereik overschrijdt, kan schade aan de projector veroorzaken en vervolgens een val.
- Zorg dat de netuitgang op een toegankelijke hoogte is, zodat u de projector gemakkelijk kunt uitschakelen.

### Plafond/wandmontage installatiediagram

Schroef voor plafond-/wandmontage: M4 \* 8L

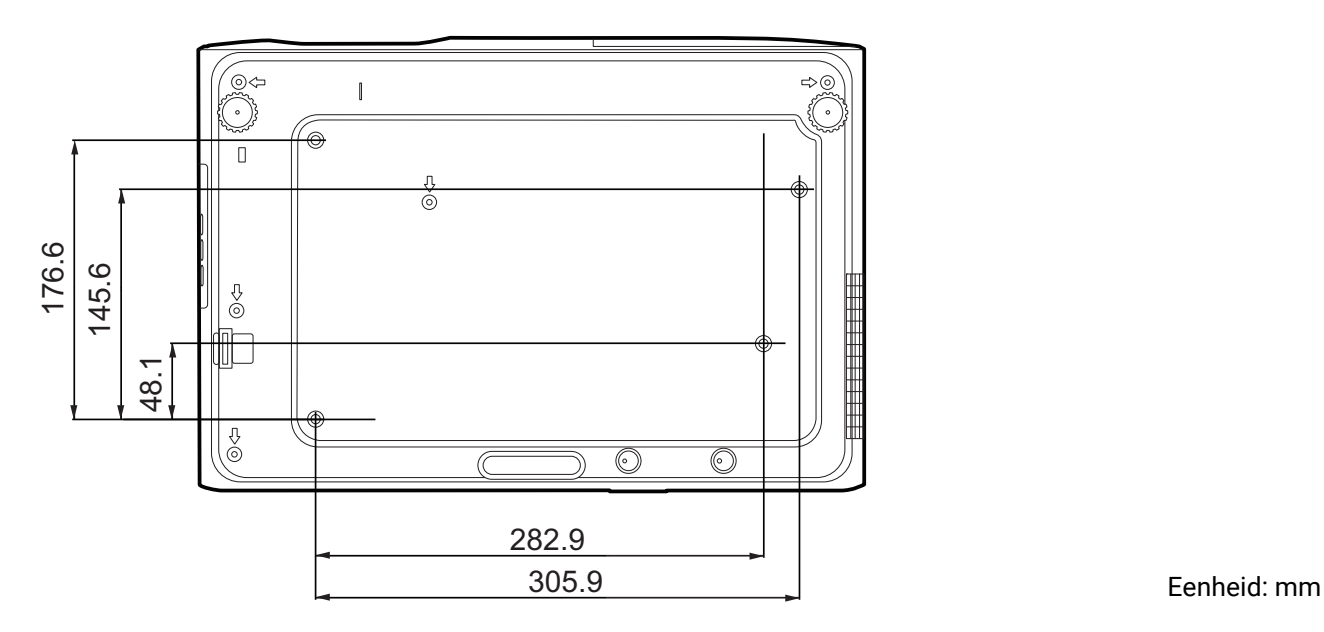

### <span id="page-16-0"></span>Het geprojecteerde beeld afstellen

### De projectiehoek afstellen

Als de projector niet op een egaal oppervlak is geplaatst of als het scherm en de projector niet loodrecht ten opzichte van elkaar zijn, dan wordt het geprojecteerde beeld trapeziumvormig. U kunt de stelpootjes draaien om de horizontale hoek fijn af te stellen.

Om de pootjes uit te trekken, schroeft u de stelpootjes in omgekeerde richting.

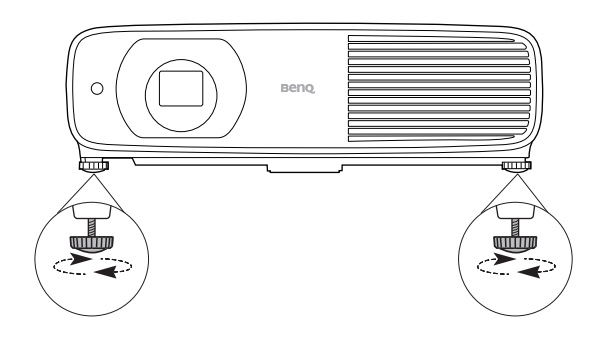

Kijk niet in de lens wanneer de lichtbron brandt. Het felle licht kan schade toebrengen aan uw ogen.

### Fijnafstelling van de beeldgrootte en helderheid

Stel het geprojecteerde beeld met de zoomring af op de grootte die u nodig hebt.

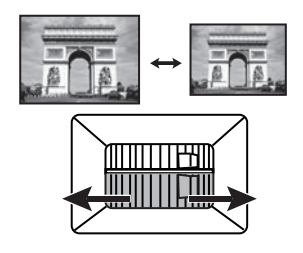

Maak het beeld scherp door aan de focusring te draaien.

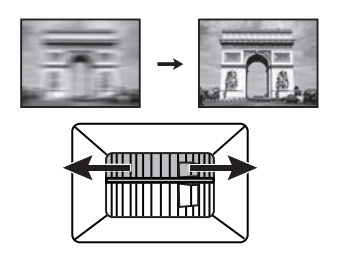

### <span id="page-16-1"></span>Keystone-correctie

Keystone veroorzaken, verwijst naar de situatie waarbij het geprojecteerde beeld trapezoïdevormig wordt door de gehoekte projectie.

U kunt dit corrigeren door de hoogte van de projector aan te passen, maar ook, als u wilt dat de projector dit automatisch aanpast, met de automatisch keystonecorrectie. Stel de functie **Auto verticale keystone** in het **menu Geavanceerd -** menu **Installatie** in op **Aan**.

Of corrigeer het handmatig via onderstaande stappen.

- 1. Voer één van de volgende stappen uit om de pagina Keystone-correctie weer te geven.
	- $\cdot$  Druk op  $\triangle/\blacktriangledown$ .
	- Druk op de afstandbediening op **QUICK INSTALL**. Druk op  $\blacktriangledown$  om 2D-keystone te markeren en druk op **OK**.
	- Ga naar het **menu Geavanceerd Installatie** > **2D-keystone** en druk op **OK**.

2. Nadat de pagina **2D-keystone**-correctie wordt weergegeven. Corrigeer keystone aan de bovenkant van het beeld met  $\blacktriangledown$ . Corrigeer keystone aan de onderkant van het beeld met  $\blacktriangle$ . Corrigeer keystone aan de rechterkant van het beeld met <a>. Corrigeer keystone aan de linkerkant van het beeld met  $\blacktriangleright$ .

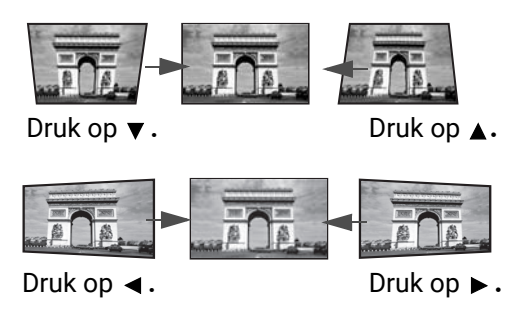

### <span id="page-17-0"></span>Passend in hoek aanpassen

Pas handmatig de vier hoeken van het beeld aan door de horizontale en verticale waarden in te stellen.

- 1. Voer één van de volgende stappen uit om de pagina Keystone-correctie weer te geven.
	- Druk op de afstandbediening op **QUICK INSTALL**. Druk op  $\blacktriangledown$  om **Hoek passend** te markeren en druk op **OK**.
	- Ga naar het menu **Geavanceerd Installatie** > **Hoek passend** en druk op **OK**.
- 2. Druk op **△/▼/◀/►** om een hoek te selecteren en druk op **OK**.
- 3. Druk op  $\triangle$ / $\nabla$  om de verticale waarden aan te passen.
- 4. Druk op  $\blacktriangleleft$  / $\blacktriangleright$  om de horizontale waarden aan te passen.

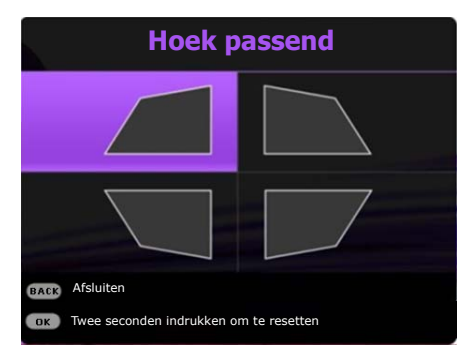

# <span id="page-18-0"></span>Verbinding

Zorg voor het volgende als u een signaalbron op de projector aansluit:

- 1. Schakel alle appartuur uit alvorens u enige aansluitingen maakt.
- 2. gebruik voor elke bron de juiste signaalkabels;
- 3. zorg dat de kabels stevig worden ingevoerd.

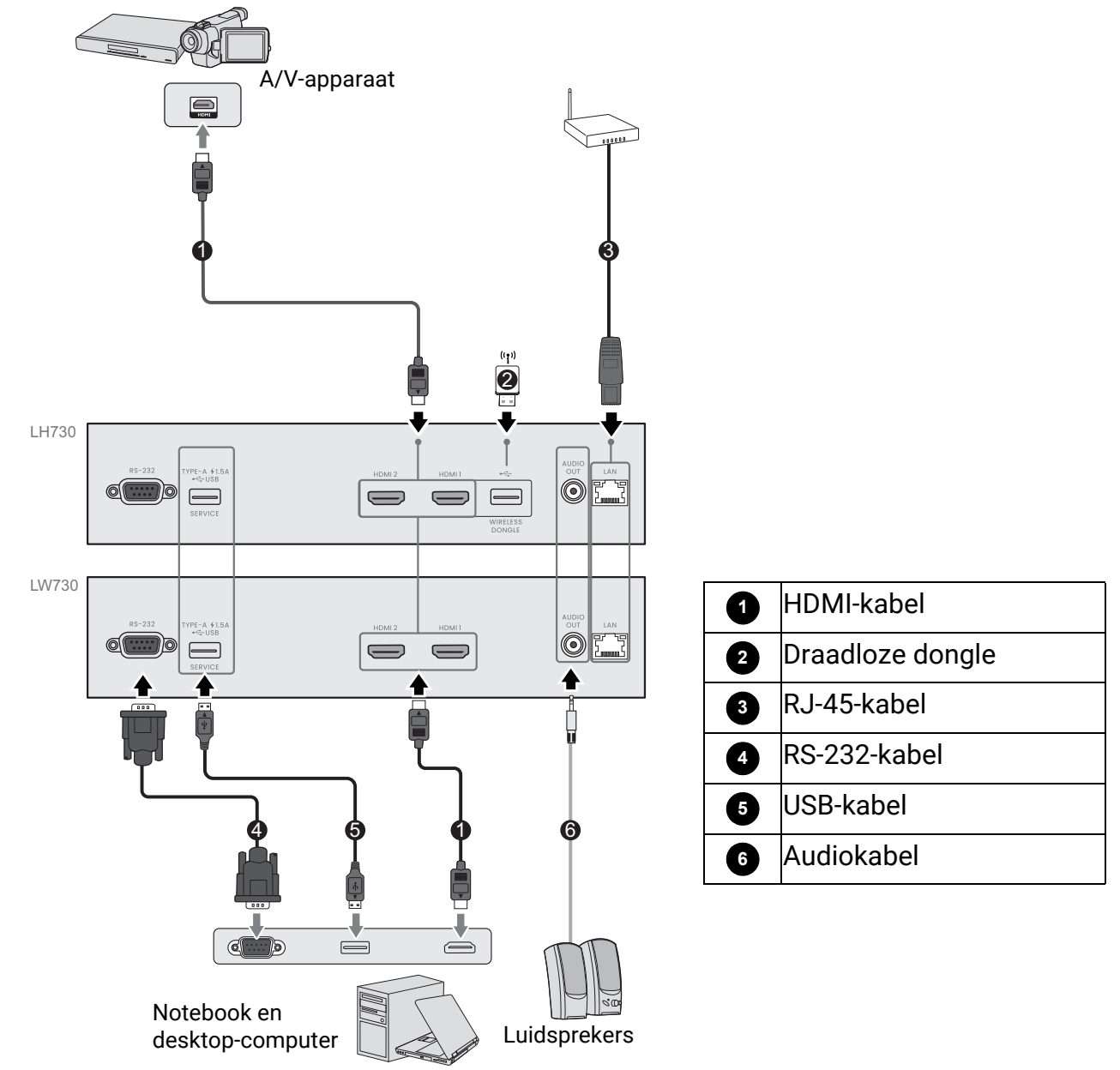

- Niet alle kabels die in de onderstaande verbindingen zijn weergegeven, worden bij de projector geleverd (zie [Inhoud van de verpakking op pagina 7\)](#page-6-1). Zij zijn commercieel verkrijgbaar bij elektronicazaken.
	- De afbeeldingen voor de aansluiten zijn alleen ter referentie. De achterste aansluitbussen die op de projector beschikbaar zijn, kunnen per projectormodel verschillen.
	- Veel notebooks schakelen hun externe videopoorten niet in als zij op een projector zijn aangesloten. Meestal wordt de externe display in/uit geschakeld via een toetsencombinatie, zoals FN + functietoets met een monitorsymbool. Druk tegelijkertijd op FN en de gelabelde functietoets. Raadpleeg de documentatie van uw notebook om de toetsencombinatie voor uw notebook te vinden.
	- Als het geselecteerde videobeeld niet wordt weergegeven nadat de projector is ingeschakeld en de juiste videobron is geselecteerd, controleer dan of het videobronapparaat is ingeschakeld en juist werkt. Controleer ook of de signaalkabels juist zijn aangesloten.

### Audio aansluiten

De projector heeft, alleen voor bedrijfsdoeleinden, geïntegreerde mono-luidsprekers die zijn ontworpen om basis-audiofunctionaliteit te geven met bijbehorende gegevenspresentaties. Zij zijn niet ontworpen of bedoeld voor stereo-audioreproductie dat naar verwachting kan worden gebruikt in toepassingen voor thuisbioscopen. Een stereo-audio-ingang (indien gegeven), wordt via de luidsprekers van de projector in een algemene mono-audio-uitgang gemengd.

De ingebouwde luidsprekers werken alleen wanneer **Interne luidspreker** is geselecteerd in het menu **Geavanceerd** - **Audio** > **Audio-uitvoer**-menu.

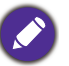

- Zelfs als een stereo-audio-ingang is aangesloten, kan de projector alleen maar gemengde mono-audio afspelen.
- Als het geselecteerde videobeeld niet wordt weergegeven nadat de projector is ingeschakeld en de juiste videobron is geselecteerd, controleer dan of het videobronapparaat is ingeschakeld en juist werkt. Controleer ook of de signaalkabels juist zijn aangesloten.

### De draadloze dongle aansluiten (optioneel voor **LH730**)

De projector is uitgerust met een **WIRELESS DONGLE**-port voor de draadloze dongle (EZC5201BS), die ondersteuning biedt voor draadloze projectie tussen de projector en de volgende systemen: iOS, macOS, Android, Windows.

Na het plaatsen van de WiFi-dongle in de **WIRELESS DONGLE**-poort, selecteert u **Draadloze weergave** op de ingangsselectiebalk. Volg de volgende instructies op het scherm om draadloze projectie in te schakelen.

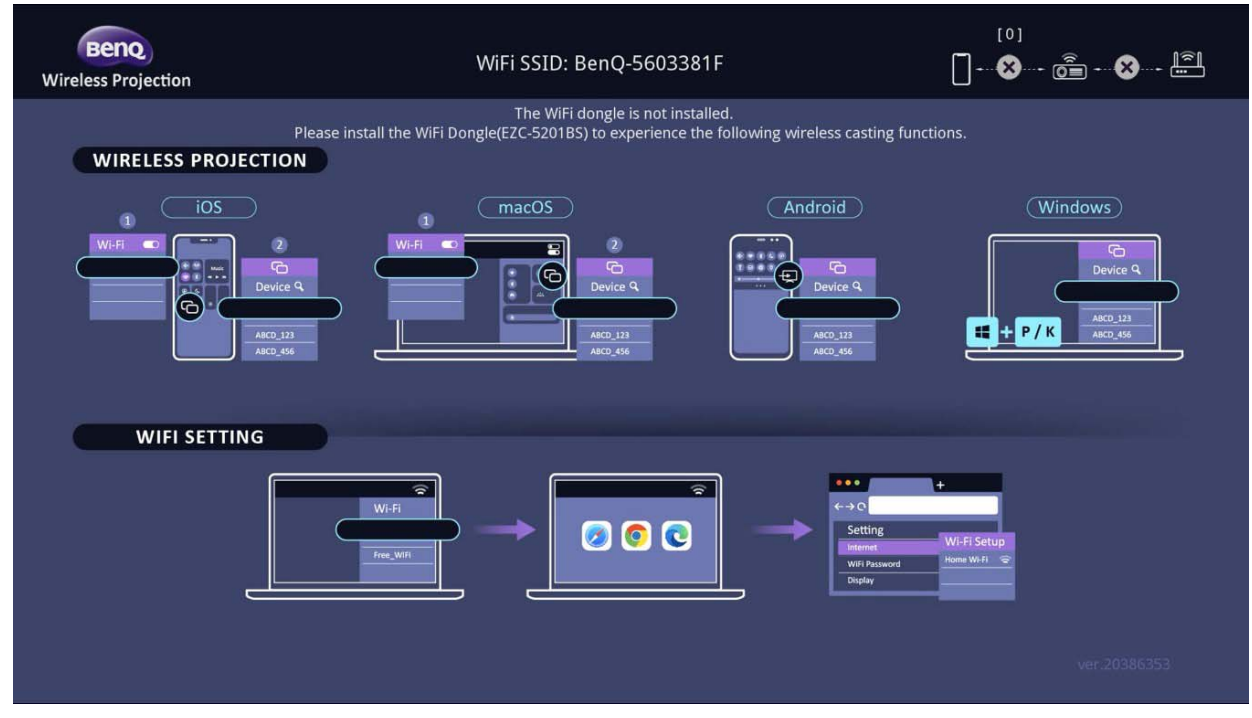

#### **De projector verbinden met internet**

- 1. Selecteer de WiFi-SSID (BenQ\_xxxxxxxx) van de projector in de WiFi-instellingen van het apparaat.
- 2. Voer het wachtwoord in vanuit het geprojecteerde beeld.
- 3. Open uw internetbrowser en ga naar het adres van de projector (192.168.203.1).
- 4. Selecteer een WiFi-netwerk waarmee u wilt verbinden.
- 5. Voer desgevraagd het wachtwoord in.

#### **Draadloze projectie uitvoeren**

Volg hieronder de passende stappen voor verschillende apparaten.

- Voor iOS/macOS-apparaten
- 1. Selecteer het WiFi-netwerk waarmee de projector verbinding heeft gemaakt in de WiFi-instellingen van het apparaat.
- 2. Zodra het beheercentrum is geopend, drukt u op scherm spiegelen en kiest u de projector (BenQ\_xxxxxxxx) om de projectie te starten.

#### • Voor Android-apparaten

Nadat de Snelle instellingen zijn geopend, drukt u op het pictogram Scherm spiegelen en kiest u de projector (BenQ\_xxxxxxxx).

• Voor Windows-apparaten

Druk op de Windows-toets + P / K en kies de projector (BenQ\_xxxxxxxx).

# <span id="page-21-0"></span>Werking

### <span id="page-21-1"></span>De projector opstarten

- 1. Steek de stroomkabel in. Schakel de schakelaar van de netuitgang in (waar uitgerust). Het oranje lampje van de voedingsindicator op de projector brandt nadat de voeding is toegepast.
- 2. Druk op de projector op  $(1)$  of op de

afstandsbediening op **I** om de projector te starten. Het groene lampje van de voedingsindicator knippert en blijft groen als de projector aan is.

De opstartprocedure duurt ongeveer 10 seconden. In een latere fase van het opstarten, wordt een opstartlogo geprojecteerd.

Draai, indien nodig, de focusring om de beeldscherpte af te stellen.

- 3. Als de projector voor de eerste keer wordt geactiveerd, selecteert u volgens de instructies op het scherm uw OSD-taal.
- 4. Als u voor een wachtwoord wordt gevraagd, drukt u op de pijltoetsen om een 6-cijferig wachtwoord in te voeren. Zie [De wachtwoordfunctie gebruiken op](#page-23-1)  [pagina 24](#page-23-1).
- 5. Schakel alle aangesloten apparatuur in.
- 6. De projector zal naar ingangssignalen zoeken. Het

huidige ingangssignaal dat wordt gescand, verschijnt. Als de projector geen geldig signaal vindt, wordt het bericht "Geen signaal" continu weergegeven totdat een ingangssignaal wordt gevonden.

U kunt ook drukken op **SOURCE** om uw gewenste ingangssignaal te selecteren. Zie [Ingangssignaal wisselen op pagina 25](#page-24-0).

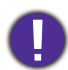

• Gebruik de oorspronkelijke accessoires (bijv. Stroomkabel) om mogelijke gevaren te vermijden, zoals elektrische schok of brand.

• Als de projector nog warm is van de vorige sessie, gaat de ventilator ongeveer 90 seconden draaien voordat de lichtbron wordt ingeschakeld.

• De schermopnamen van de wizard Installatie zijn alleen ter referentie en kunnen van het feitelijke ontwerp verschillen.

- Als de frequentie/resolutie van het ingangssignaal het werkingsbereik van de projector overschrijdt, dan wordt het bericht "Buiten bereik" weergegeven op het achtergrondscherm. Verander naar een ingangssignaal dat compatibel is met de resolutie van de projector of stel het ingangssignaal op een lagere instelling in. Zie [Timingdiagram op pagina 53.](#page-52-0)
- Als er gedurende 3 minuten geen signaal wordt gedetecteerd, dan gaat de projector automatisch naar de besparingsmodus.

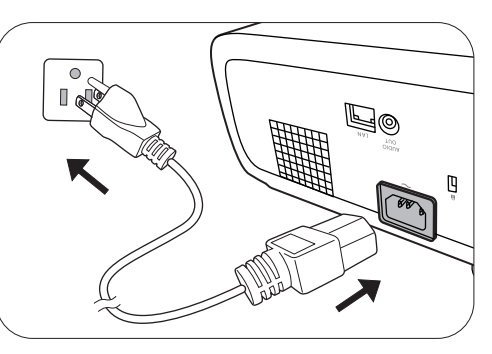

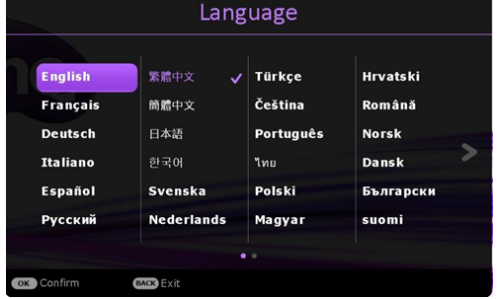

### <span id="page-22-0"></span>De menu's gebruiken

De projector is uitgerust met 2 types menu's voor On-Screen Display (OSD) om diverse aanpassingen en instellingen uit te voeren.

- OSD-menu **Basis**: biedt de belangrijkste menufuncties. (Zie [Basis Menu op pagina 28\)](#page-27-1)
- OSD-menu **Geavanceerd**: biedt de alle menufuncties. (Zie [Geavanceerd Menu op pagina 29\)](#page-28-0)

Voor toegang tot het OSD-menu drukt u op de projector of de afstandsbediening op **MENU**.

- Gebruik de pijltoetsen  $(\triangle/\triangledown/\triangle)$  op de projector of de afstandsbediening om door de menu-items te bladeren.
- Gebruik **OK** op de projector of de afstandsbediening om het geselecteerde menu-item te bevestigen.

De eerste keer dat u de projector gebruikt (na de eerste installatie af te ronden), druk op **MENU** en het **Geavanceerd** OSD-menu zal worden weergegeven.

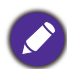

De onderstaande schermopnamen van de OSD zijn alleen ter referentie en kunnen van het feitelijke ontwerp verschillen.

Hieronder vindt u het overzicht van het **Basis** OSD-menu.

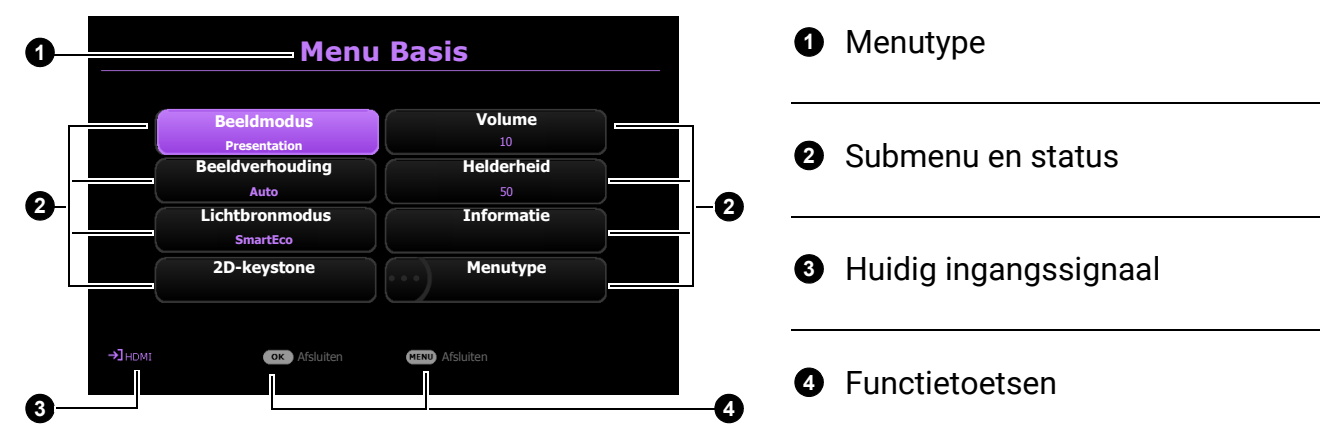

Als u denkt om van het **Basis** OSD-menu naar het **Geavanceerd** OSD-menu te schakelen, volg dan de onderstaande instructies:

- 1. Ga naar **Menutype** en druk op **OK**.
- 2. Druk op ▲/▼ om Geavanceerd te selecteren en druk op OK. De computer schakelt naar OSD-menu **Geavanceerd**.

Hieronder vindt u het overzicht van het **Geavanceerd** OSD-menu.

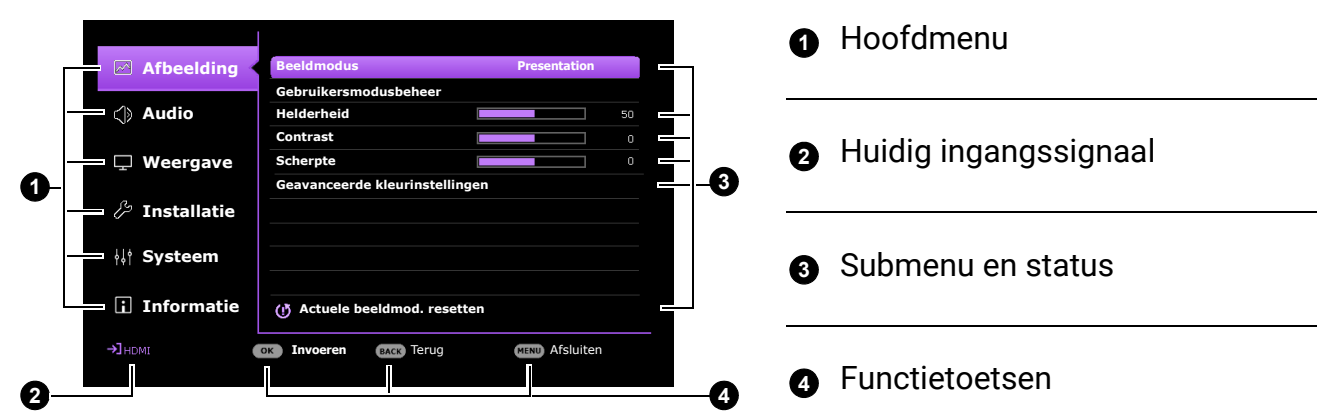

Als u denkt om van het **Geavanceerd** OSD-menu naar het **Basis** OSD-menu te schakelen, volg dan de onderstaande instructies:

- 1. Ga naar **Systeem** > **Menu-instellingen** > **Menutype** en druk op **OK**.
- 2. Druk op ▲/▼ om **Basis** te selecteren. De projector schakelt naar **Basis** OSD-menu.

### <span id="page-23-0"></span>De projector veiligstellen

### <span id="page-23-1"></span>De wachtwoordfunctie gebruiken

#### Een wachtwoord instellen

- 1. Ga naar het menu **Geavanceerd Systeem** > **Beveiligingsins Tellingen** > **Wachtwoord**. Druk op **OK**. De pagina **Wachtwoord** verschijnt.
- 2. Markeer **Wachtwoord wijzigen** en druk op **OK**.
- 3. De vier pijltoetsen  $(a, b, r, d)$  vertegenwoordigen respectievelijk 4 cijfers (1, 2, 3, 4). Druk volgens het wachtwoord dat u wilt instellen, op de pijltoetsen en voer een zes cijfers in voor het wachtwoord.
- 4. Bevestig het nieuwe wachtwoord door deze opnieuw in te voeren.
- 5. U activeert de functie **Inschakelblokkering** via **Systeem** > **Beveiligingsins Tellingen** > **Wachtwoord** > **Inschakelblokkering**, druk op OK en (→ om Aan te selecteren. Voer het wachtwoord opnieuw in.
	- De cijfers die worden ingevoerd, worden als asterisks op het scherm weergegeven. Noteer uw geselecteerde wachtwoord en bewaar het op een veilige plek voordat of nadat u het wachtwoord invoert, zodat het altijd beschikbaar is, mocht u het ooit vergeten.
	- Als u een wachtwoord hebt ingesteld en de **Inschakelblokkering** is geactiveerd, kunt u de projector alleen gebruiken als het wachtwoord wordt ingevoerd. Telkens wanneer u de projector start, moet u het wachtwoord opgeven.

#### Als u het wachtwoord vergeet

Als u een onjuist wachtwoord invoert, verschijnt een foutmelding voor het wachtwoord en verschijnt vervolgens de melding **Voer wachtwoord in**. Als u zich het wachtwoord echt niet meer herinnert, kunt u de procedure voor terugroepen van wachtwoord gebruiken. Zie [De procedure voor het oproepen van het wachtwoord](#page-24-1)  [starten op pagina 25.](#page-24-1)

Als u 5 keer achter elkaar een onjuist wachtwoord hebt ingevoerd, zal de projector in korte tijd automatisch worden uitgeschakeld.

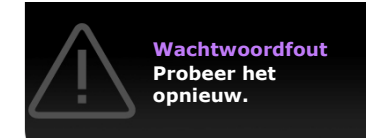

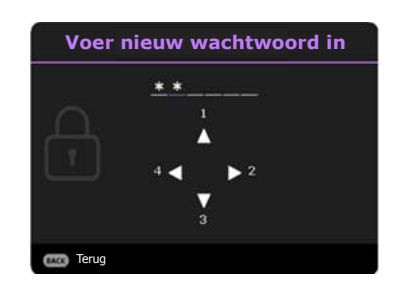

#### <span id="page-24-1"></span>De procedure voor het oproepen van het wachtwoord starten

- 1. Druk op **OK** en houd deze 3 seconden ingedrukt. De projector zal een gecodeerd nummer weergeven op het scherm.
- 2. Noteer het nummer en schakel uw projector uit.
- 3. Vraag het lokale BenQ-servicecentrum om te helpen het nummer te decoderen. Mogelijk moet u een bewijs van aankoopdocumentatie leveren om te verifiëren dat u een bevoegde gebruiker van de projector bent.

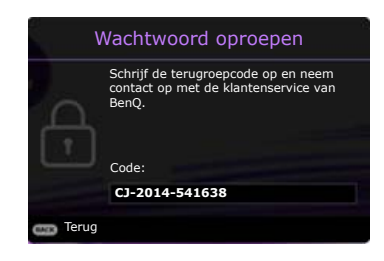

#### Het wachtwoord wijzigen

- 1. Ga naar het menu **Geavanceerd Systeem** > **Beveiligingsins Tellingen** > **Wachtwoord**. Druk op **OK**. De pagina **Wachtwoord** verschijnt.
- 2. Markeer **Wachtwoord wijzigen** en druk op **OK**.
- 3. Voer het oude wachtwoord in.
	- Als het wachtwoord correct is verschijnt het bericht **Voer nieuw wachtwoord in**.
	- Als het wachtwoord niet juist is, verschijnt het foutbericht voor het wachtwoord. Vervolgens verschijnt het bericht **Huidig wachtwoord invoeren** en kunt u het opnieuw proberen. U kunt op **BACK** drukken om de wijziging te annuleren of om een ander wachtwoord te proberen.
- 4. Voer een nieuw wachtwoord in.
- 5. Bevestig het nieuwe wachtwoord door deze opnieuw in te voeren.

#### De wachtwoordfunctie uitschakelen

Schakel de wachtwoordbeveiliging uit door naar het menu **Geavanceerd** - **Systeem** > **Beveiligingsins Tellingen** > **Wachtwoord** > **Inschakelblokkering** te gaan. Druk op **OK** en / om **Uit te selecteren.** Het bericht **Voer wachtwoord in** verschijnt. Voer het huidige wachtwoord in.

- Als het wachtwoord juist is, verdwijnt het OSD-menu. De volgende keer dat u de projector inschakelt, hoeft u niet mee het wachtwoord in te voeren.
- Als het wachtwoord niet juist is, verschijnt het foutbericht voor het wachtwoord. Vervolgens verschijnt het bericht **Huidig wachtwoord invoeren** en kunt u het opnieuw proberen. U kunt op **BACK** drukken om de wijziging te annuleren of om een ander wachtwoord te proberen.

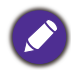

Ofschoon de wachtwoordfunctie is uitgeschakeld, moet u het oude wachtwoord bij de hand bewaren voor als u ooit de wachtwoord functie opnieuw moet activeren door het oude wachtwoord in te voeren.

### <span id="page-24-0"></span>Ingangssignaal wisselen

De projector kan tegelijkertijd op meerdere apparaten worden aangesloten. Echter, het kan meer één volledig scherm per keer weergeven. Bij het opstarten, zoekt de projector automatisch naar beschikbare signalen.

Zorg dat het menu **Geavanceerd** - **Weergave** > **Ingang autom. Zoeken** is ingesteld op **Aan** als u wilt dat de projector automatisch naar signalen zoekt.

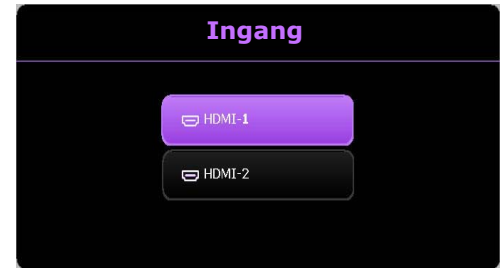

De ingang handmatig selecteren:

- <span id="page-25-1"></span>1. Druk op **SOURCE**. Er verschijnt een bronselectiebalk.
- <span id="page-25-2"></span>2. Druk op **/** totdat uw gewenste signaal is geselecteerd en druk dan op **OK**.

Zodra gedetecteerd, zal in de hoek van het scherm enkele seconden informatie over de geselecteerde bron verschijnen. Als op de projector meerdere apparaten zijn aangesloten, herhaalt u stappen [1](#page-25-1)-[2](#page-25-2) om naar een ander signaal te zoeken.

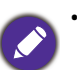

• Het helderheidsnivau van het geprojecteerde beeld verandert overeenkomstig terwijl u tussen verschillende ingangssignalen schakelt.

• Voor de beste resultaten voor beeldweergaven moet u een ingangssignaal selecteren en gebruiken die uitvoert met de oorspronkelijke resolutie van de projector. Elke andere resolutie zal, afhankelijk van de instelling "Beeldverhouding" door de projector worden geschaald. Dit kan enige beeldvervorming of verlies van beeldscherpte veroorzaken. Zie [Beeldverhouding op pagina 36.](#page-35-0)

### <span id="page-25-0"></span>De projector verbinden met internet

#### **Als u in een dhcp-omgeving bent:**

<span id="page-25-3"></span>1. Pak een RJ45-kabel en sluit deze aan op de RJ45-lan-ingang van de projector en op de RJ45-poort.

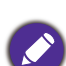

Als u de RJ45-kabel gebruikt, zorgt u ervoor dat de kabels niet verstrikt raken aangezien dit kan resulteren in storing of onderbreking van het signaal.

- 2. Zorg dat het menu type **Geavanceerd** is. Zie [De menu's gebruiken op pagina 23](#page-22-0) voor informatie over het OSD-menu **Geavanceerd**.
- 3. Ga naar het menu **Geavanceerd** menu **Systeem** > **Netwerkinstellingen**.
- <span id="page-25-4"></span>4. Selecteer **Kabel-lan** en druk vervolgens op **OK**. De pagina **Kabel-lan** wordt geopend.
- 5. Druk op **△/▼** om DHCP te markeren en druk op ◀/▶ om Aan te selecteren.
- 6. Druk op **/** om **Toepassen** te selecteren en druk op **OK**.
- 7. Ga terug naar de pagina **Netwerk**.
- 8. Druk op  $\triangle$ / $\nabla$  om **AMX-apparaat detecteren** te markeren en druk op  $\triangleleft$ / $\nabla$  om **Aan** of Uit te selecteren. Als **AMX-apparaat detecteren** op **Aan** staat, kan de projector door de AMX-controller worden gedetecteerd.
- 9. Wacht ongeveer 15 20 seconden en open de pagina **Kabel-lan** opnieuw.
- 10. De instellingen voor **IP-adres**, **Subnetmasker**, **Standaardgateway** en **Dns-server** worden weergegeven. Schrijf het ip-adres op dat in de rij **IP-adres** te zien is.

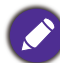

Als het **IP-adres** niet te zien is, vraag dit dan aan uw systeembeheerder.

#### **Als u niet in een dhcp-omgeving bent:**

- 1. Herhaal bovenstaande stappen [1](#page-25-3)[-4.](#page-25-4)
- 2. Druk op **△/▼** om **DHCP** te markeren en druk op ◀/▶ om Uit te selecteren.
- 3. Vraag uw systeembeheerder naar informatie over de instellingen **IP-adres**, **Subnetmasker**, **Standaardgateway** en **Dns-server**.
- 4. Druk op **/** om het item te kiezen dat u wilt wijzigen en druk op **OK**.
- 5. Druk op ◀/▶ om de cursor te verplaatsen en druk vervolgens op **▲/▼** om de waarde in te voeren.
- 6. Druk op **OK** om de instelling op te slaan. Als u de instelling niet wilt opslaan, drukt u op **BACK**.
- 7. Druk op **/** om **Toepassen** te selecteren en druk op **OK**.
- 8. Druk op **BACK** om terug te keren naar de pagina **Kabel-lan**, druk op  $\triangle$ / $\nabla$  om **AMX-apparaat detecteren** te selecteren en druk op  $\blacktriangleleft$  / $\blacktriangleright$  om **Aan** of Uit te selecteren.
- 9. Druk op **BACK** om het menu af te sluiten.

### <span id="page-26-0"></span>De projector uitschakelen

- 1. Druk op  $(1)$  en er verschijnt een melding die u om een bevestiging vraagt. Als u niet binnen enkele seconden reageert, zal het bericht verdwijnen.
- 2. Druk nogmaals op (1). De powerindicator knippert oranje en de lichtbron wordt uitgeschakeld. De ventilatoren blijven nog ongeveer 2 seconden draaien zodat de projector kan afkoelen.
- 3. Zodra het afkoelingsproces is voltooid, brand het oranje lampje van de voedingsindicator continu en stoppen de ventilatoren. Verwijder de stroomkabel uit het stopcontact.

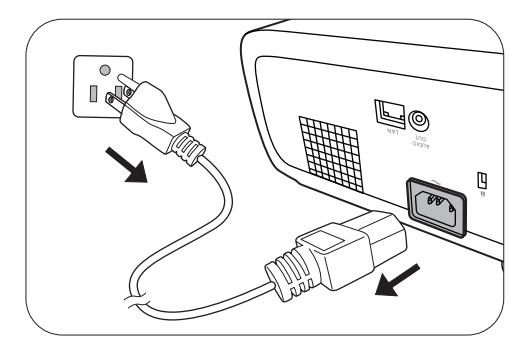

Ter bescherming van de lichtbron reageert de projector niet op opdrachten tijdens het afkoelen.

## <span id="page-27-0"></span>Menuwerking

Let op dat de menu's van on-screen display (OSD) verschillen vollgens het geselecteerde signaaltype en het projectormodel dat u gebruikt.

De menu-items zijn beschikbaar zodra de projector ten minste één geldig signaal detecteert. Als er geen apparatuur is aangesloten op de projector en er is geen signaal gedetectered, dan zijn beperkte menu-items toegankelijk.

### <span id="page-27-1"></span>**Basis** Menu

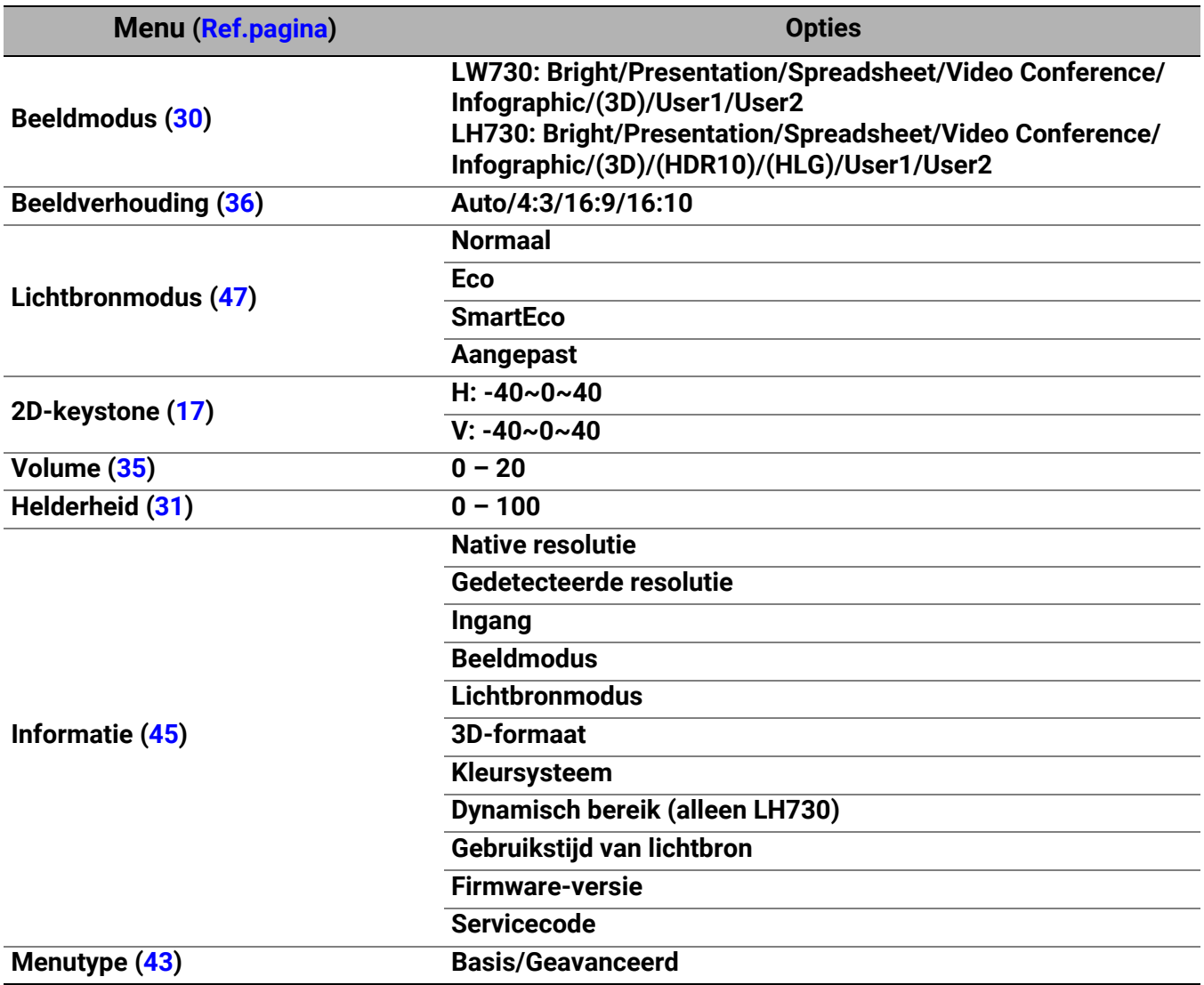

### <span id="page-28-0"></span>**Geavanceerd** Menu

### 1. Hoofdmenu: **Afbeelding**

### Structuur

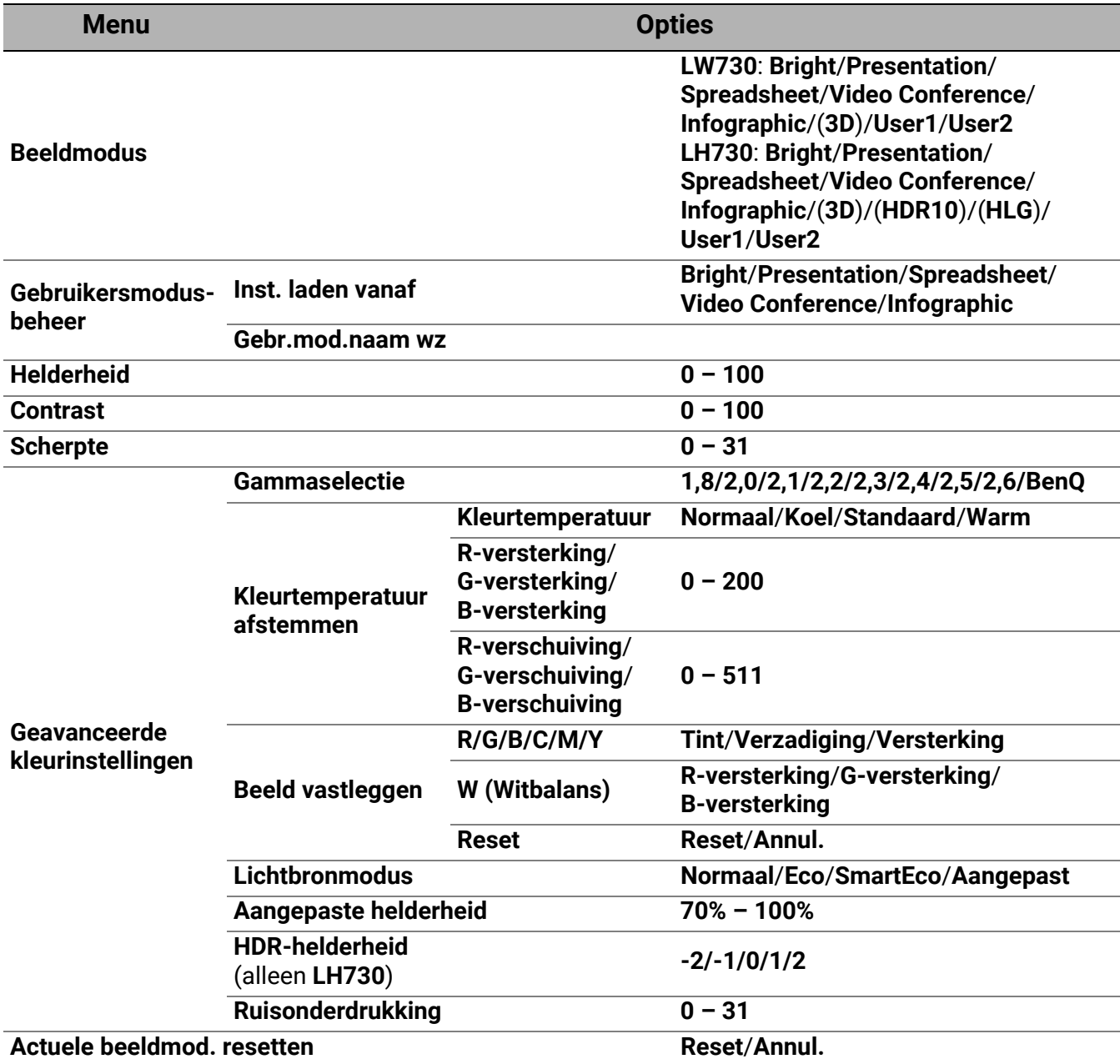

<span id="page-29-0"></span>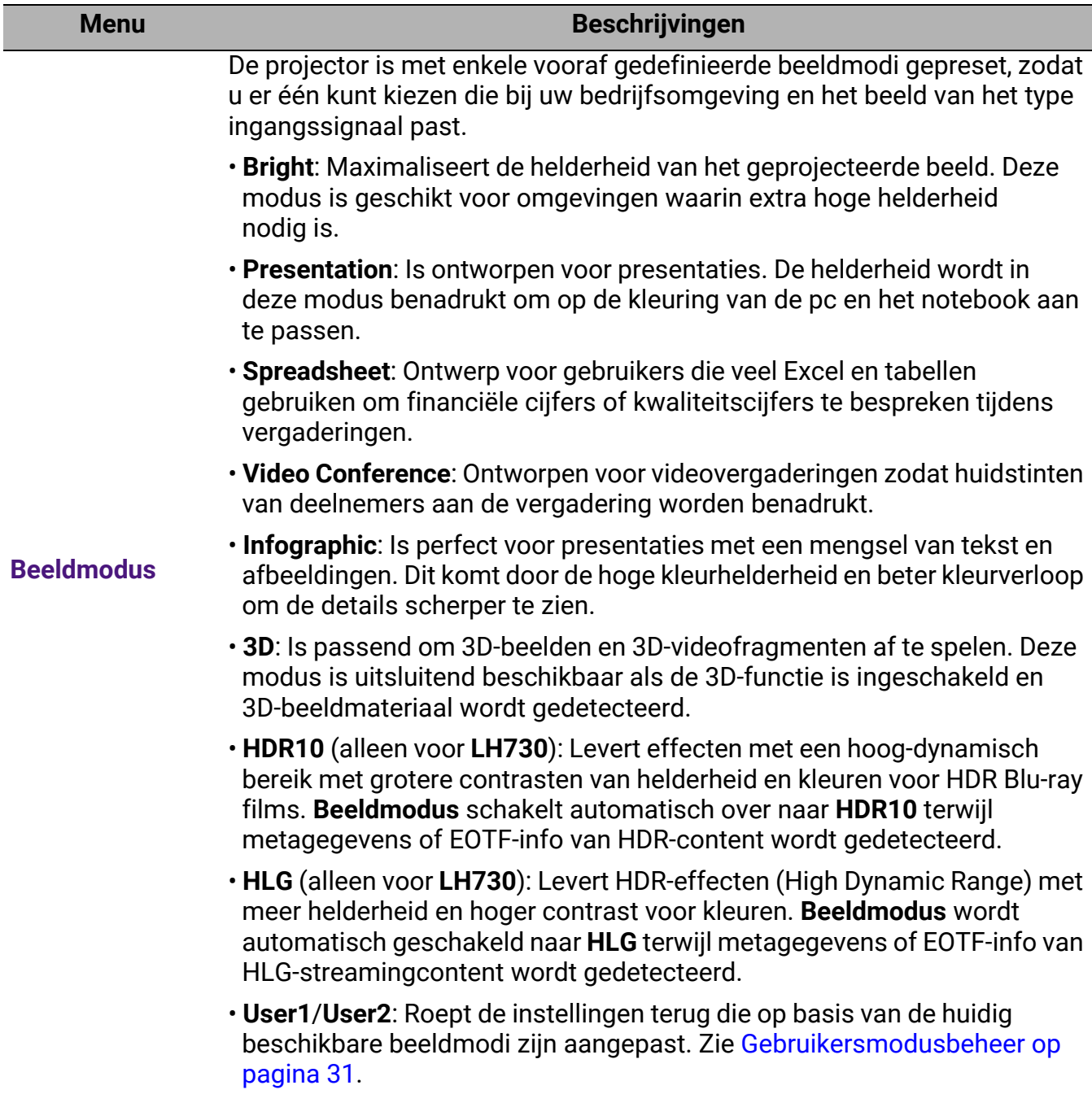

<span id="page-30-1"></span><span id="page-30-0"></span>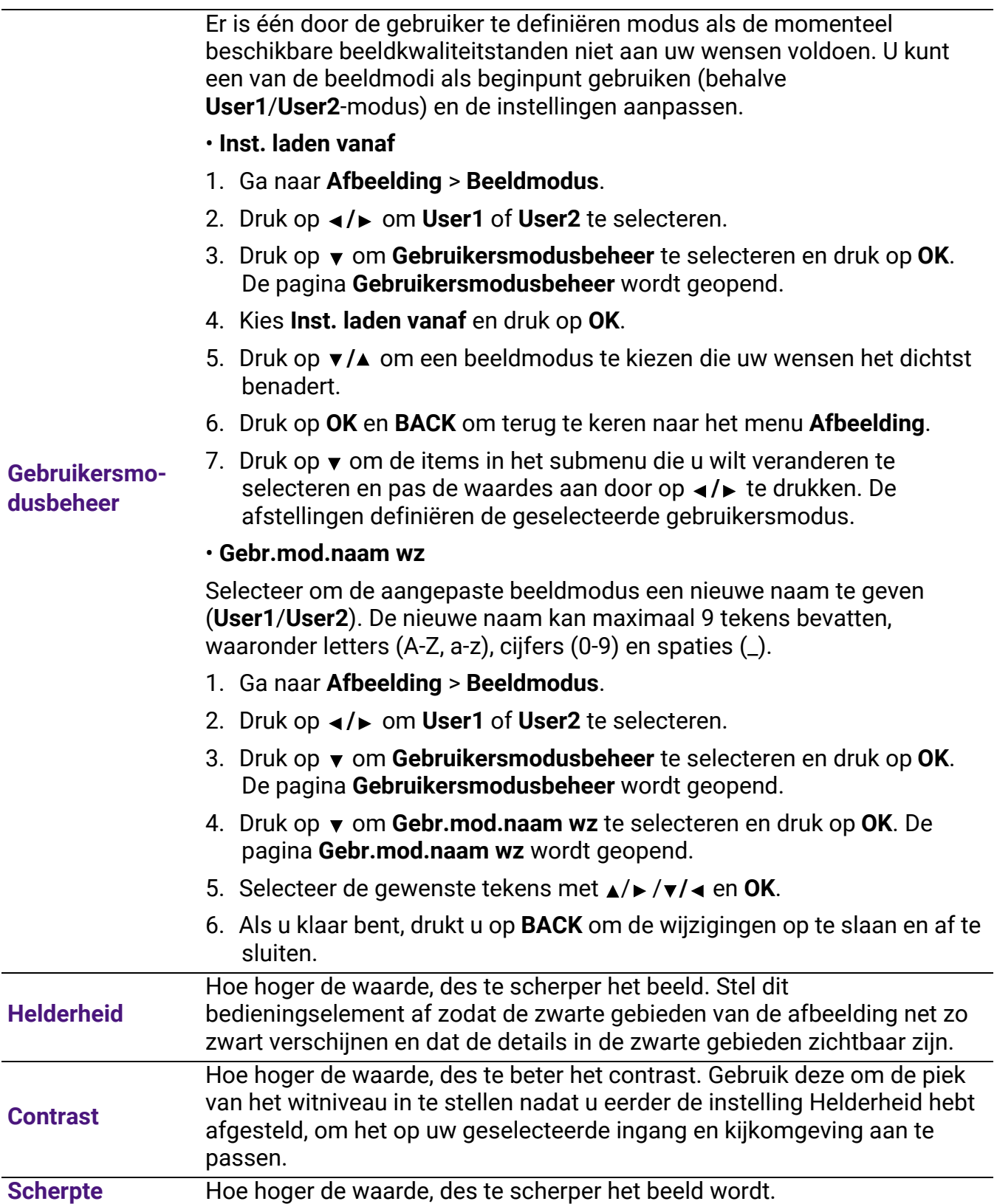

#### • **Gammaselectie**

Gamma verwijst naar de verhouding tussen de helderheid van ingangssignaal en beeld.

- **1,8/2,0/2,1/BenQ**: kies deze waardes naar wens.
- **2,2**/**2,3**: Verhoogt de gemiddelde helderheid van het beeld. Met name geschikt voor verlichte omgevingen, vergaderkamers of huiskamers.
- **2,4/2,5**: Met name geschikt voor films in een donkere omgeving.
- **2,6**: Beste voor het weergeven van films met veel donkere scènes.

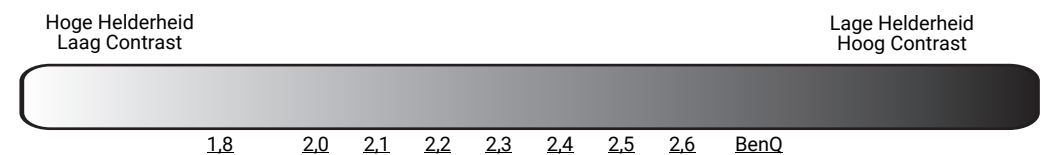

#### • **Kleurtemperatuur afstemmen**

**Geavanceerde kleurinstellingen** Er zijn diverse preset-instellingen voor kleurtemperatuur beschikbaar. De beschikbare instellingen kunnen verschillen volgens het geselecteerde signaaltype.

- **Normaal**: Behoud normale kleuringen voor wit.
- **Koel**: Zorgt dat beelden blauwig wit verschijnen.
- **Standaard**: Met de oorspronkelijke kleurtemperatuur van de lichtbron en hogere helderheid. Deze instelling is geschikt voor omgevingen waar een uiterst hoge helderheid is vereist, bijv. in een goed verlichte kamer.
- **Warm**: Zorgt dat beelden roodachtig wit verschijnen.

U kunt ook een voorkeurskleurtemperatuur instellen door de volgende opties af te stellen.

- **R-versterking**/**G-versterking**/**B-versterking**: Stelt de contrastniveaus af voor Rood, Groen en Blauw.
- **R-verschuiving**/**G-verschuiving**/**B-verschuiving**: Stelt de helderheidsniveaus af voor Rood, Groen en Blauw.

#### • **Beeld vastleggen**

Kleurbeheer heeft zes reeksen (RGBCMY) kleuren die kunnen worden aangepast. Als u elke kleur selecteert, dan kunt u zijn bereik en verzadiging onafhankelijk naar uw voorkeur afstellen.

Voer aanpassingen uit door op de pijlen  $\triangle/\triangledown$  te drukken om een onafhankelijke kleur te markeren uit Rood (R), Groen (G), Blauw (B), Cyaan (C), Magenta (M), Geel (Y) en Wit (W). U kunt de volgende menu-items selecteren.

• **Tint**: Toename in het bereik zal kleuren omvatten die uit meerdere proporties van de twee naastgelegen kleuren bestaan. Raadpleeg de afbeelding over hoe de kleuren met elkaar gerelateerd zijn.

Als u bijvoorbeeld Rood selecteert en zijn bereik instelt op 0, dan wordt in het geprojecteerde beeld alleen zuiver rood geselecteerd. Door zijn bereik te vergroten, zal hij rood dichter bij geel en rood dichter bij magenta omvatten.

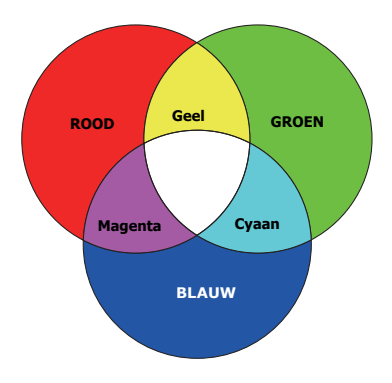

- **Verzadiging**: Stelt de waarden af naar uw voorkeur. Elke afstelling zal onmiddellijk in het beeld worden gereflecteerd. Als u bijvoorbeeld Rood selecteert en zijn waarde instelt op 0, dan wordt alleen de verzadiging van zuiver rood beïnvloed.
- **Versterking**: Stelt de waarden af naar uw voorkeur. Het contrastniveau van de primaire kleur die u selecteert, zal worden beïnvloed. Elke afstelling zal onmiddellijk in het beeld worden gereflecteerd.

Als u **Witbalans** hebt geselecteerd, kunt u de contrastniveaus van Rood, Groen, Blauw, Cyaan, Magenta, Geel en Wit aanpassen door **R-versterking**, **G-versterking** en **B-versterking** te selecteren.

Als u de standaardwaarden van alle instellingen wilt herstellen, selecteert u **Reset** en drukt u op **OK**.

**Verzadiging** is de hoeveeld van die kleur in een videobeeld. Lagere instellingen produceren minder verzadigde kleuren; een instelling van "0" verwijdert die kleur helemaal van het beeld. Als de verzadiging te hoog is, dan wordt die kleur overweldigend en onrealistisch.

#### • **Lichtbronmodus**

selecteert een geschikt lichtbronvermogen uit de beschikbare modi. Zie [De levensduur van de lichtbron optimaliseren op pagina 47](#page-46-2).

#### • **Aangepaste helderheid**

U kunt de helderheid van de lichtbron afstellen. Deze functie is alleen beschikbaar als **Lichtbronmodus** is ingesteld op **Aangepast**.

**Geavanceerde kleurinstellingen (vervolg)**

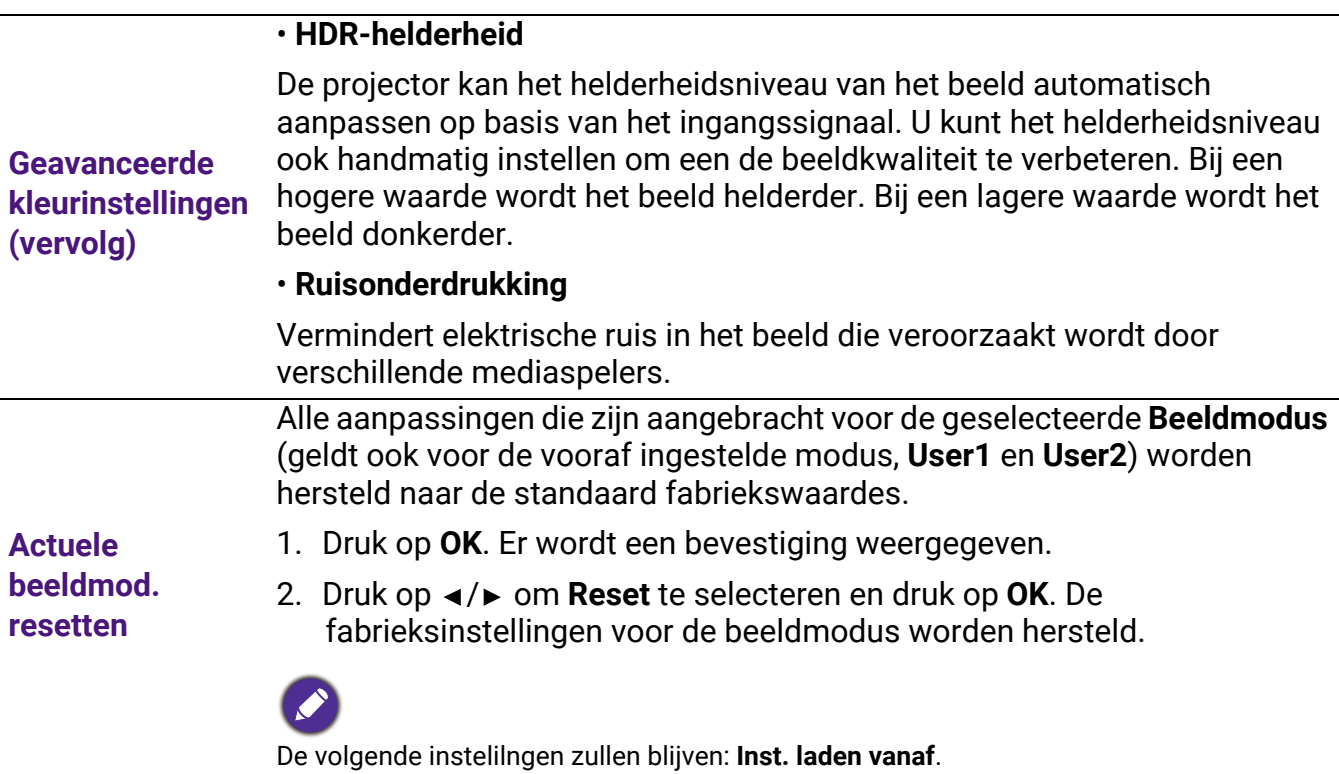

### 2. Hoofdmenu: **Audio**

### Structuur

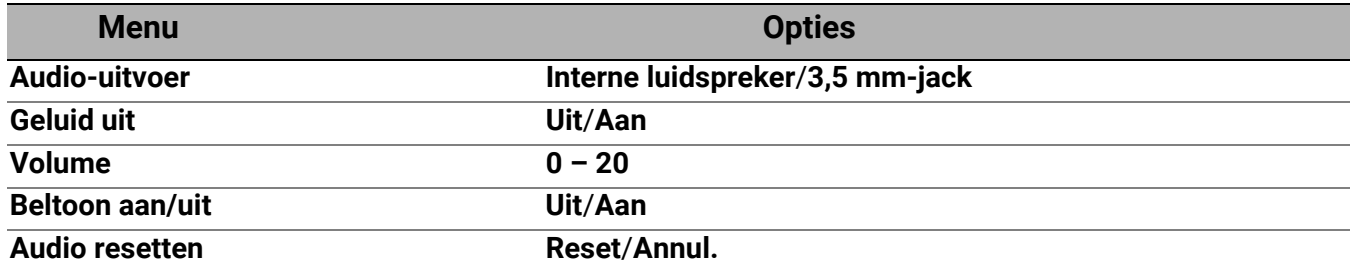

<span id="page-34-0"></span>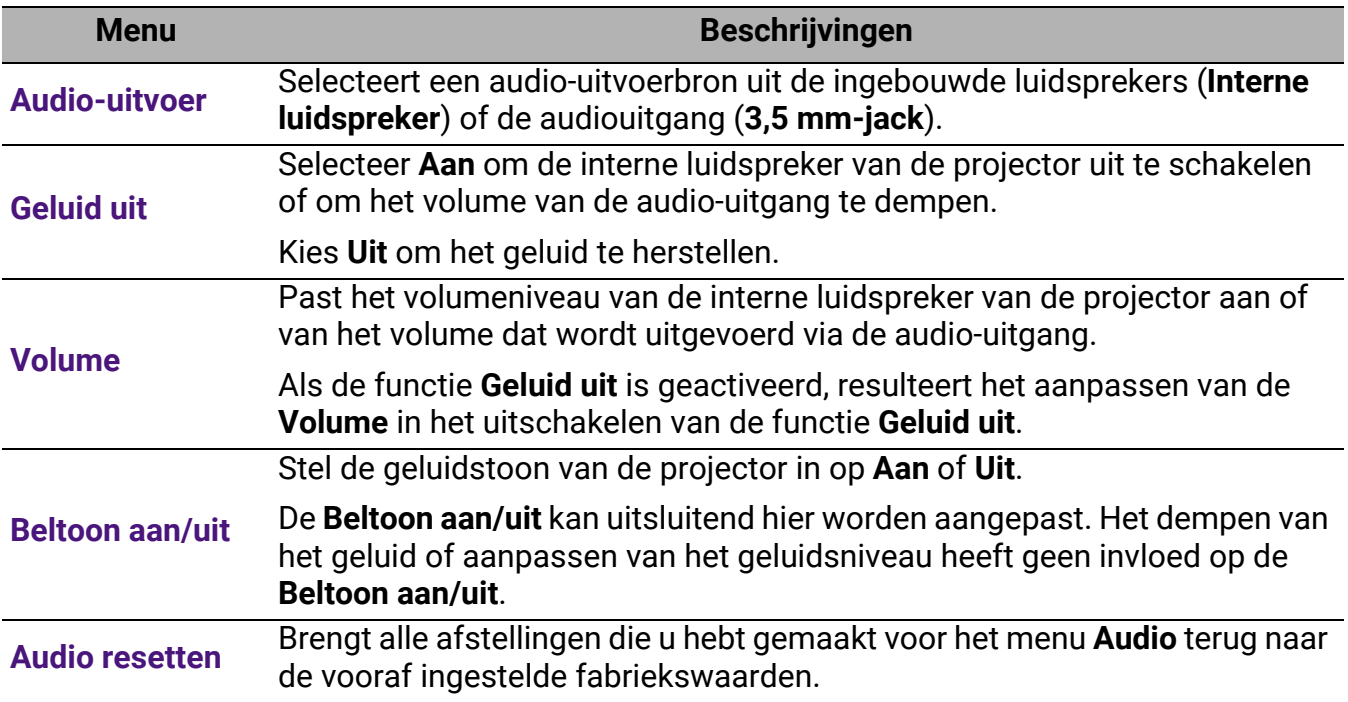

### 3. Hoofdmenu: **Weergave**

### Structuur

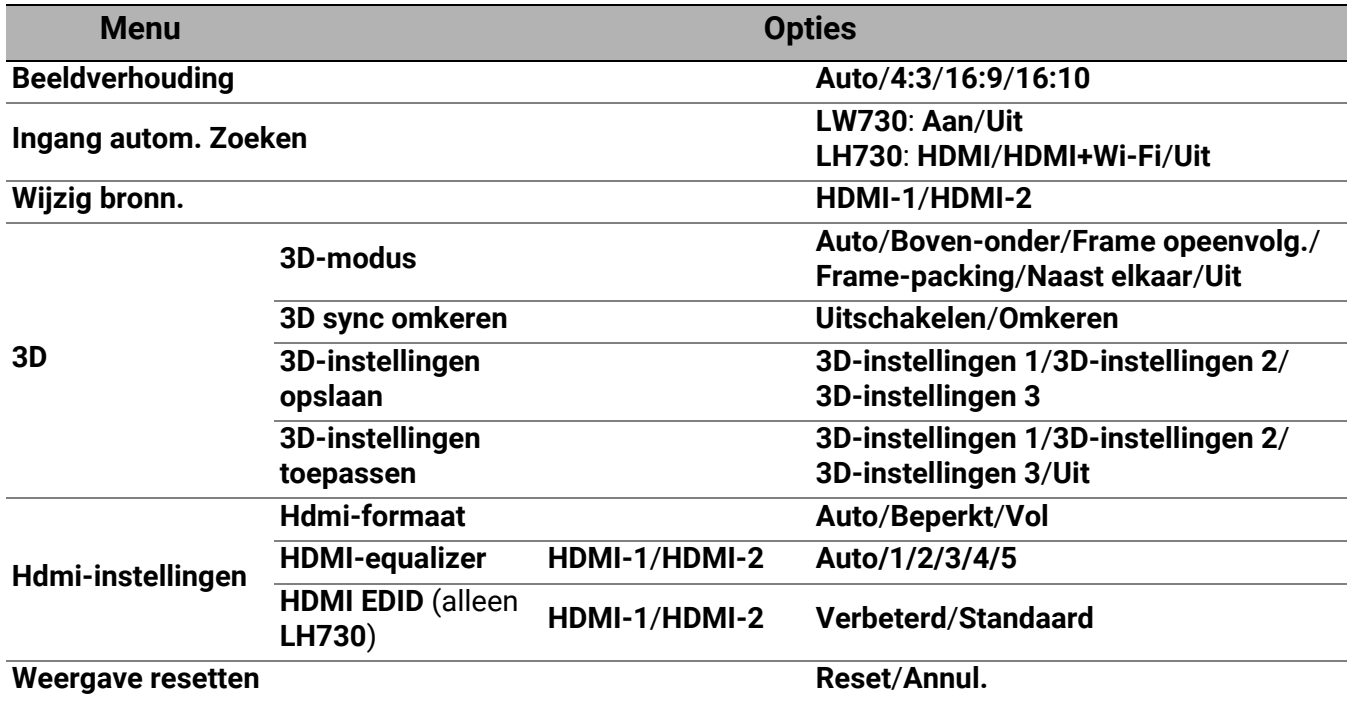

<span id="page-35-0"></span>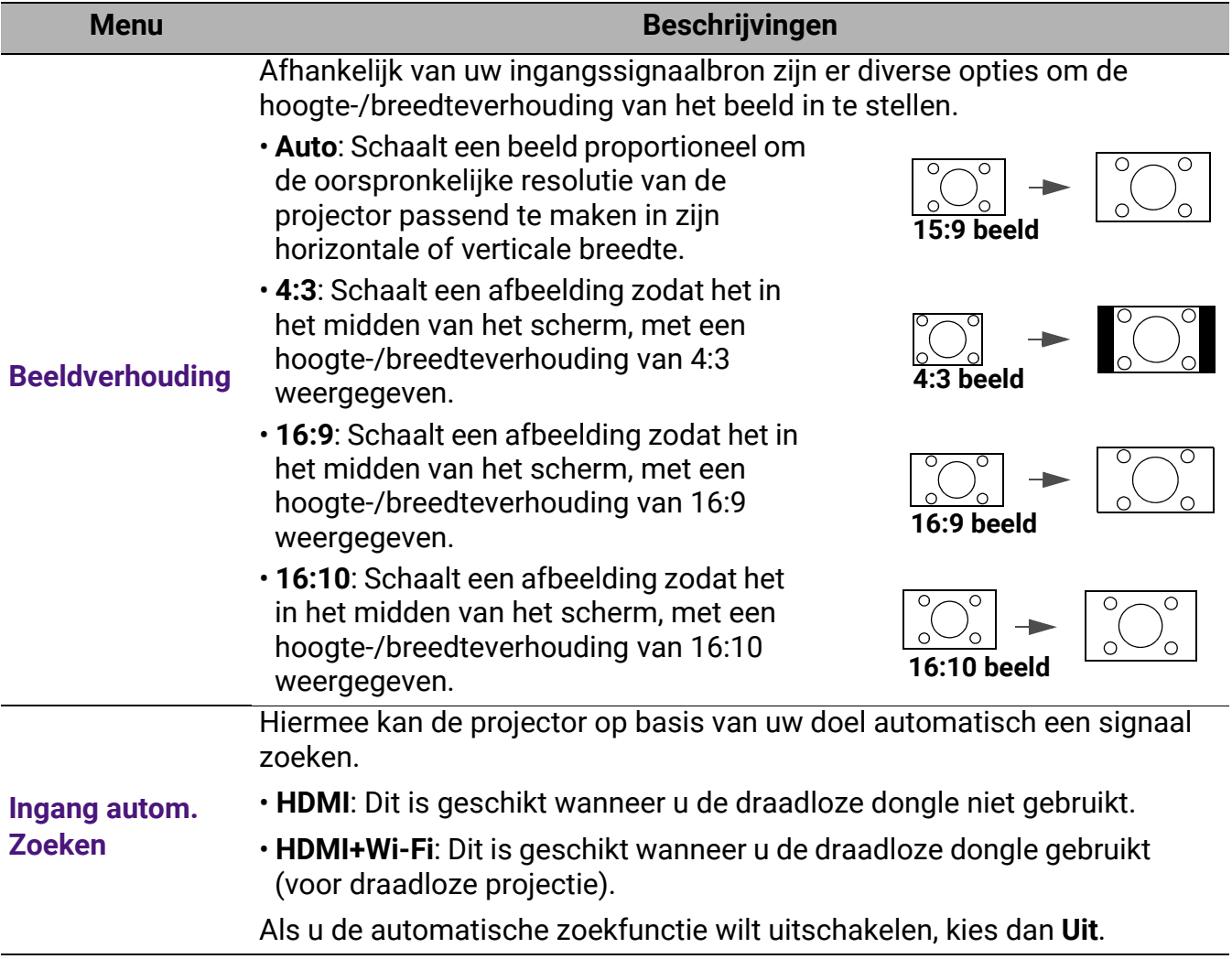

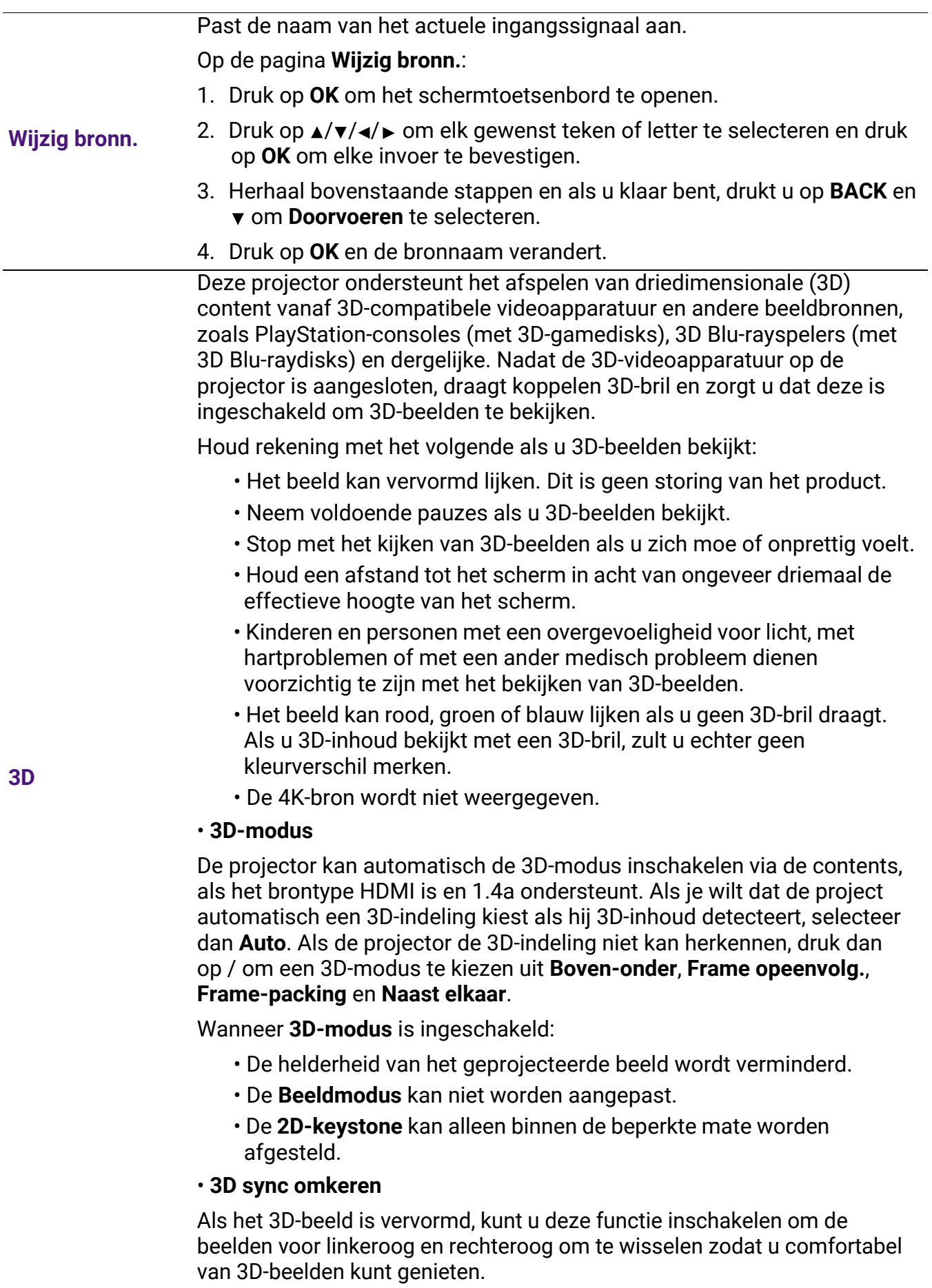

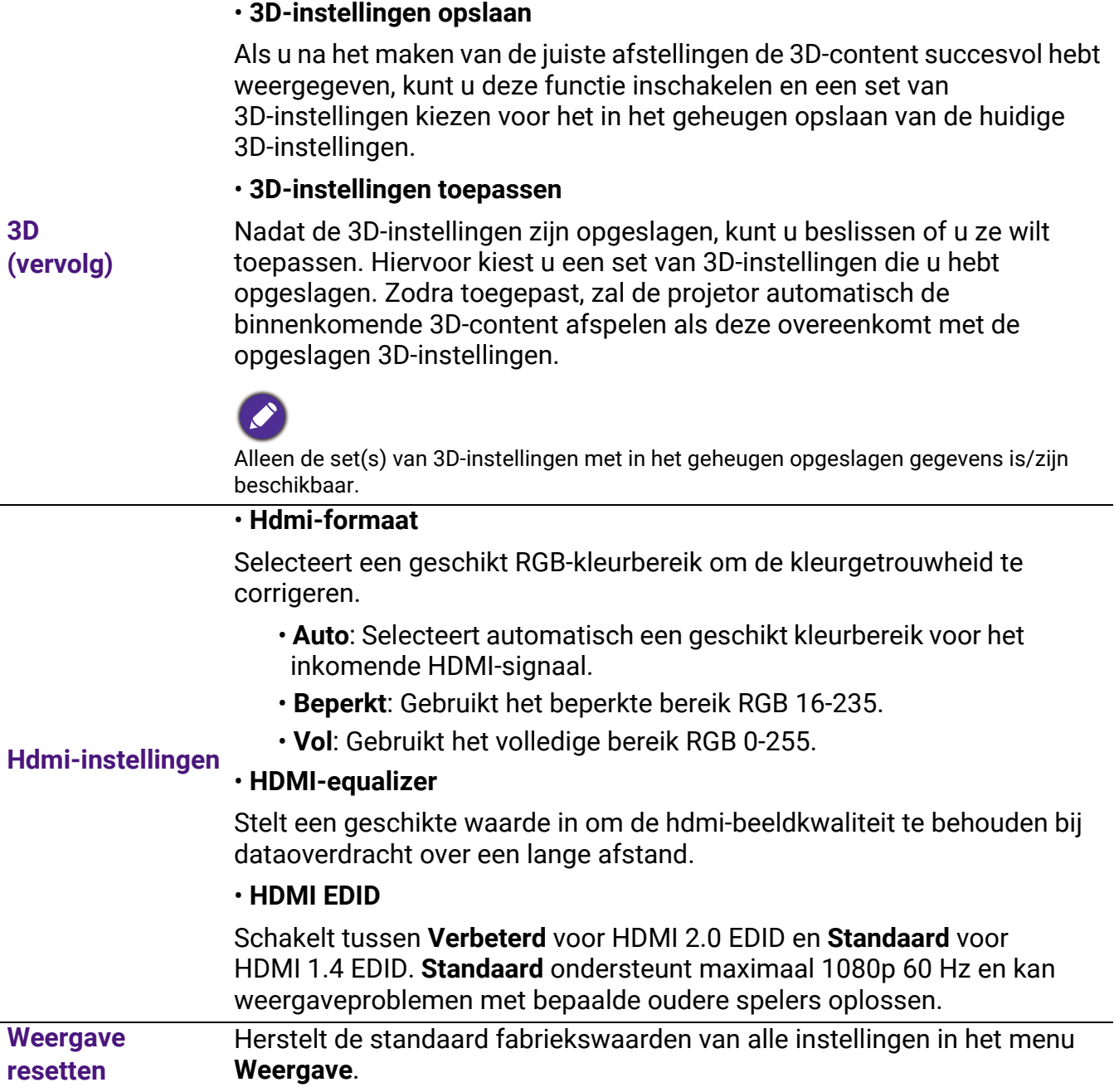

### 4. Hoofdmenu: **Installatie**

### Structuur

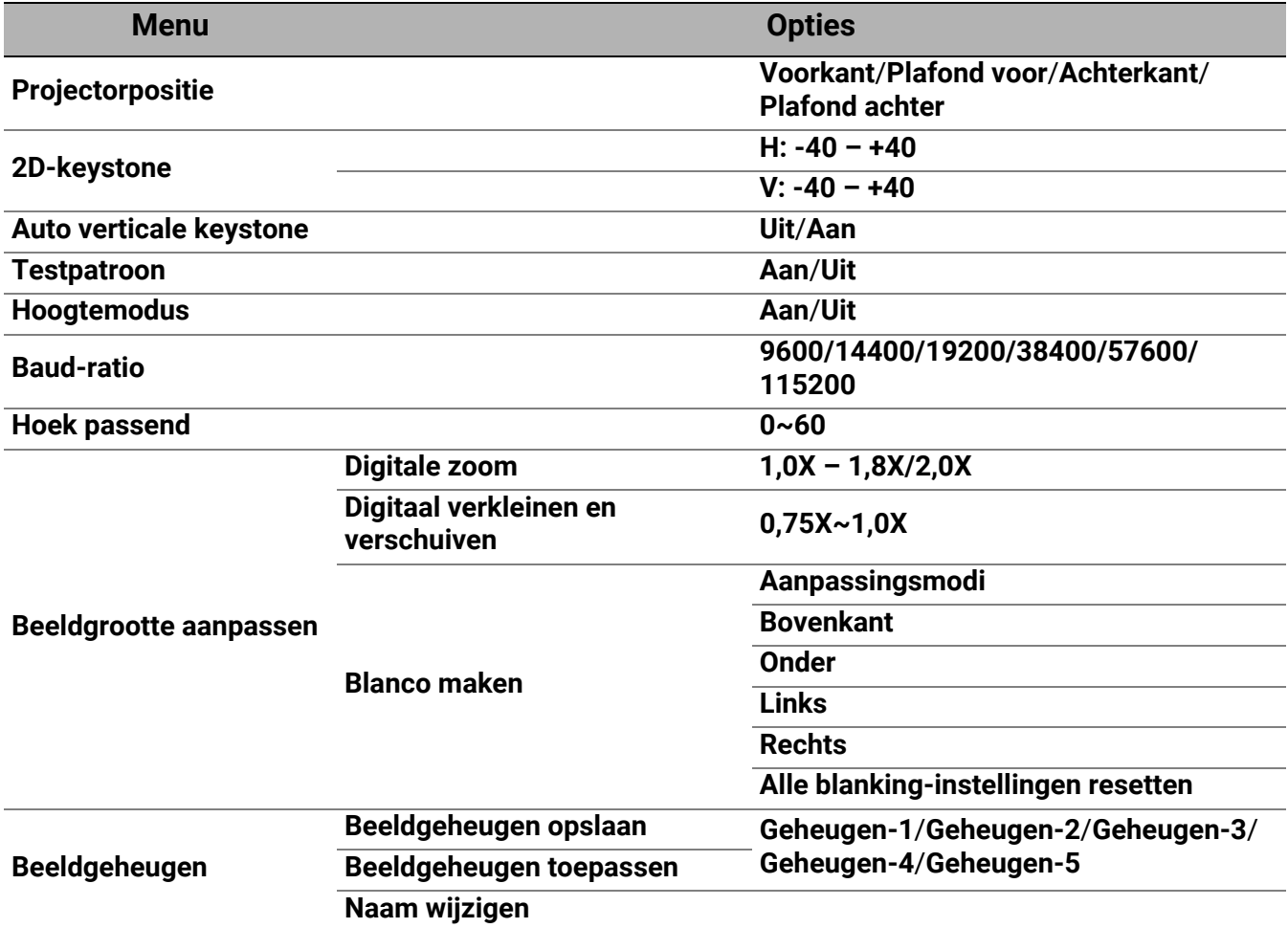

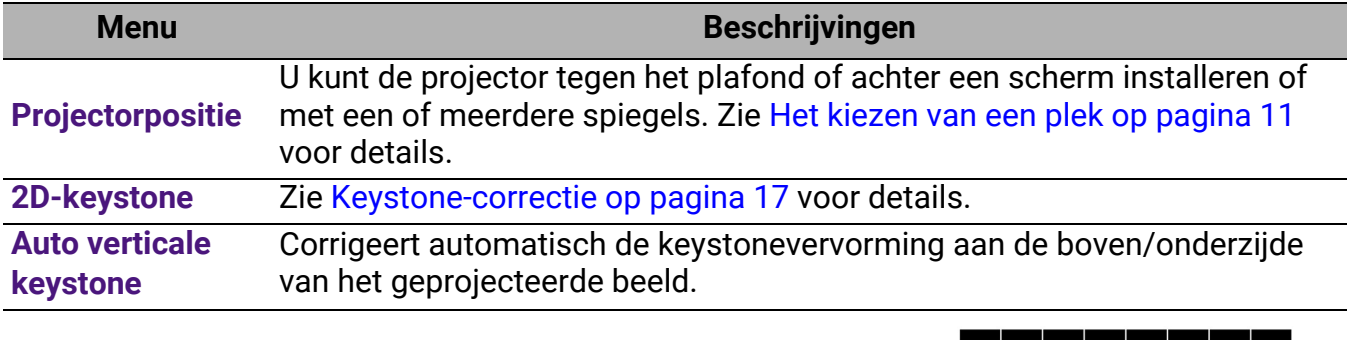

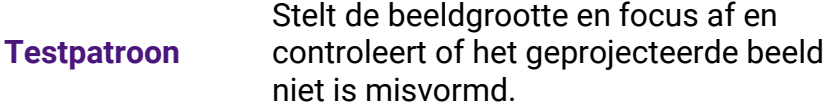

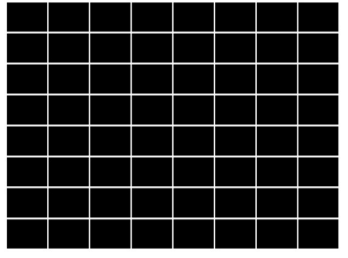

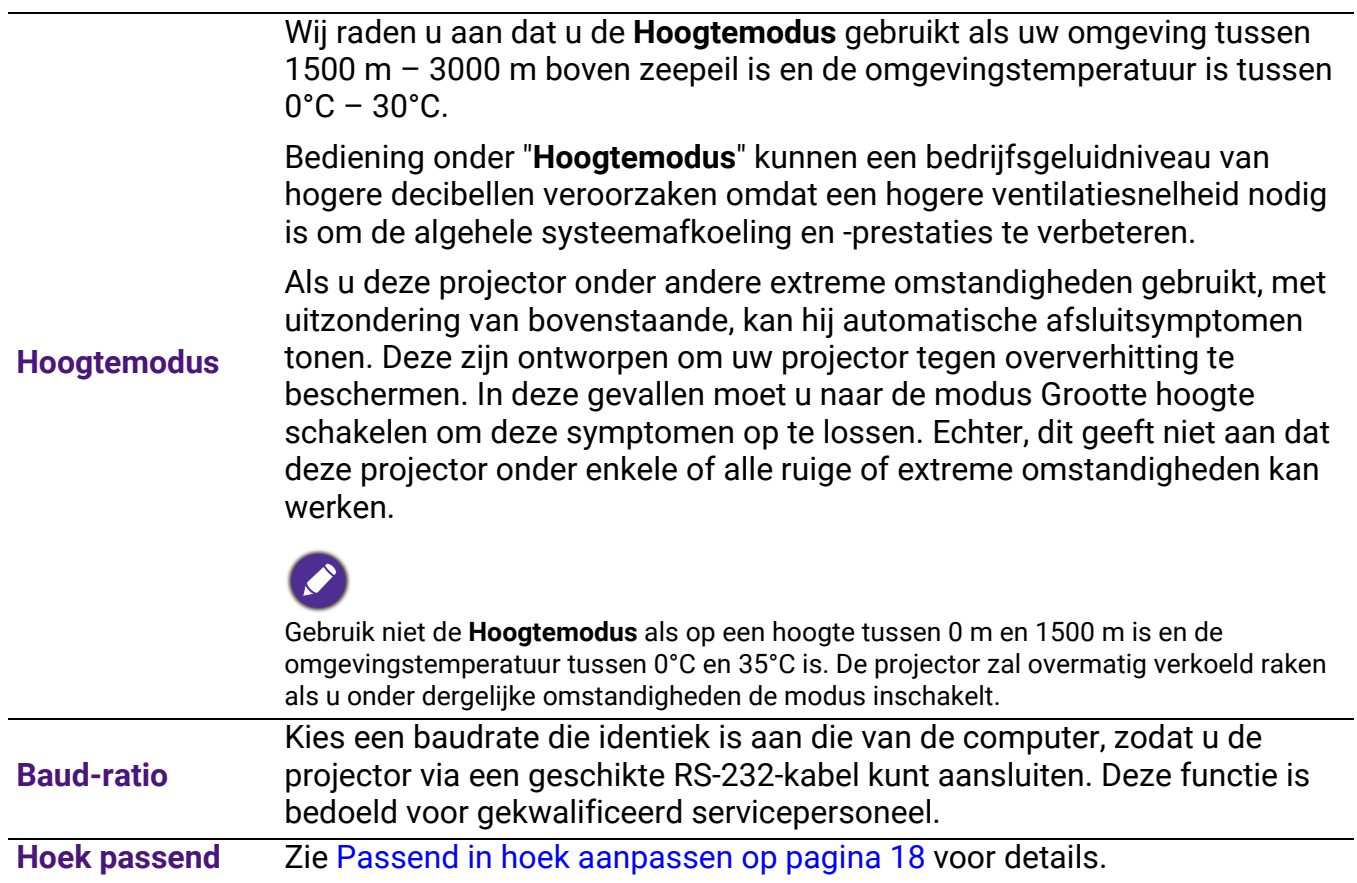

#### • **Digitale zoom**

Vergroot of verkleint de afmeting van het geprojecteerde beeld.

- 1. Als de aanpassingsbalk zichtbaar is, drukt u op de projector op  $\triangle$ / $\blacktriangledown$  of herhaaldelijk op **ZOOM+**/**ZOOM-** op de afstandsbediening om het beeld te verkleinen of vergroten naar een gewenst formaat.
- 2. Druk op **OK** om de panmodus te openen.
- 3. Druk op de directionele pijlen  $(A, \nabla, A)$  op de projector of de afstandsbediening om het beeld te navigeren.

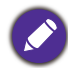

Het beeld kan alleen na vergroting worden genavigeerd. U kunt het beeld nog meer vergroten als u naar details zoekt.

#### • **Digitaal verkleinen en verschuiven**

Verkleint en/of verschuift het geprojecteerde beeld.

- 1. Als de aanpassingsbalk zichtbaar is, drukt u herhaaldelijk op  $\blacktriangleleft / \blacktriangleright$  om het beeld te verkleinen of vergroten naar een gewenst formaat.
- 2. Druk op **OK** om digitaal verschuiven te activeren.
- 3. Als digitaal verschuiven is geactiveerd, drukt u op de richtingspijlen  $({\blacktriangle}, {\blacktriangledown}, {\blacktriangle}, {\blacktriangleright})$  om het beeld te verschuiven.

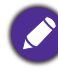

Het beeld kan alleen worden verschuifd als het is verkleind.

• **Blanco maken**

Maakt een deel van het geprojecteerde beeld blanco.

- 1. Kies eerst de **Aanpassingsmodi** door op  $\blacktriangleleft / \blacktriangleright$  te drukken.
- 2. Druk op  $\triangle$ / $\blacktriangledown$  om het gebied te selecteren dat u wilt aanpassen en druk op  $\blacktriangleleft$  / $\blacktriangleright$  om het bereik aan te passen.

Activeer de functie **Alle blanking-instellingen resetten** om de fabriekswaarden van alle functies in het menu **Blanco maken** te herstellen. Druk op **OK** om de waarden van het geselecteerde item te wissen (behalve **Aanpassingsmodi**). • **Beeldgeheugen opslaan:** Hiermee kunt u diverse reeksen

beeldinstellingen opslaan en toepassen voor veelgebruikte omstandigheden, waaronder de volgende instellingen: **Projectorpositie**, **Beeldverhouding**, **Beeldmodus**, **Ingang**, **Resolutie**, **Lichtbronmodus**, **Digitaal verkleinen en verschuiven**, **Blanco maken**. U kunt een geheugenreeks kiezen om de huidige instellingen op te slaan.

- **Beeldgeheugen toepassen:** Zodra het beeldgeheugen is opgeslagen, kunt u dit activeren door een opgeslagen beeldgeheugenreeks te kiezen.
- **Naam wijzigen:** Wijzigt de naam van het beeldgeheugen.

#### **Beeldgrootte aanpassen**

**Beeldgeheugen**

### 5. Hoofdmenu: **Systeem**

### Structuur

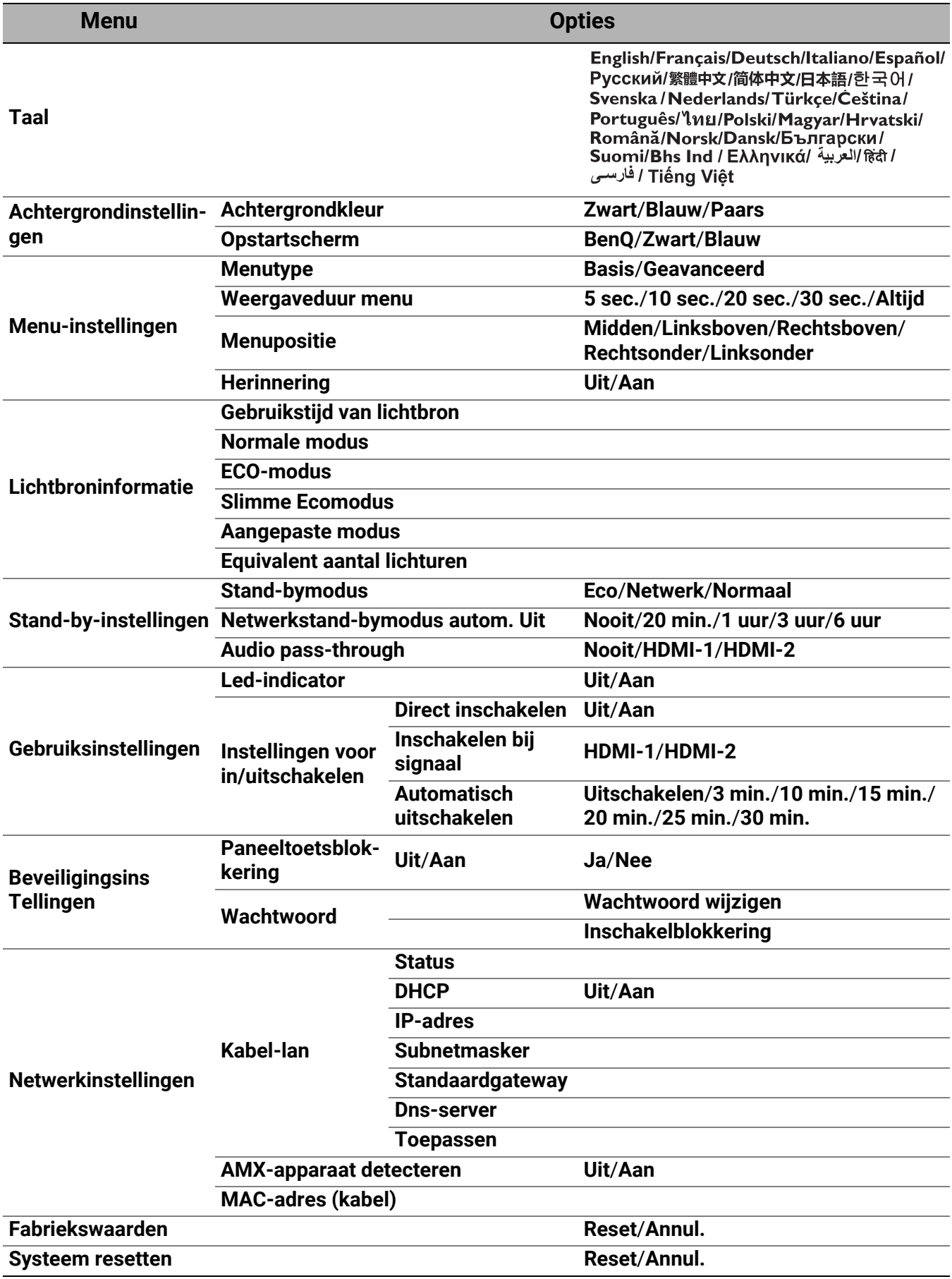

<span id="page-42-0"></span>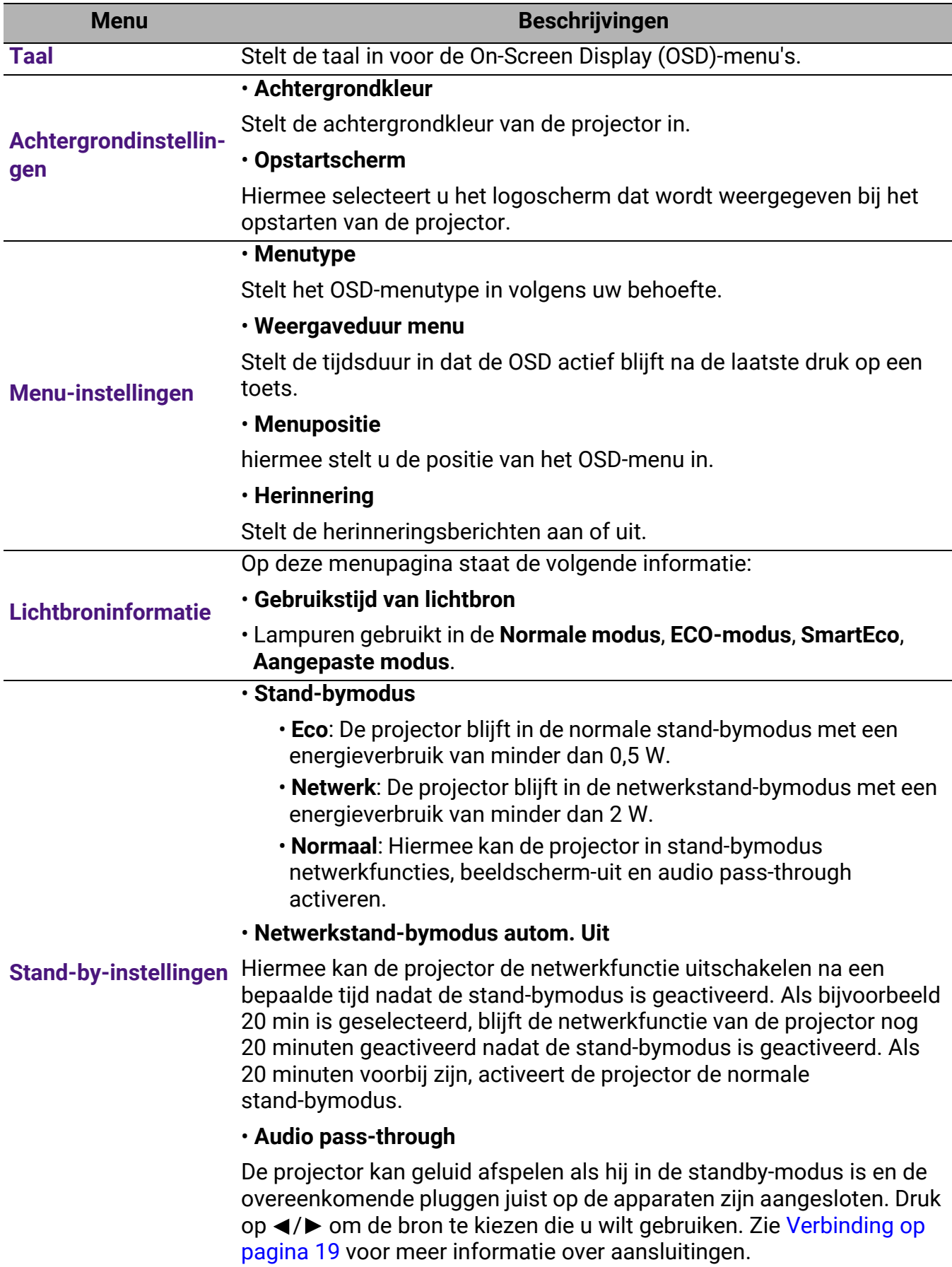

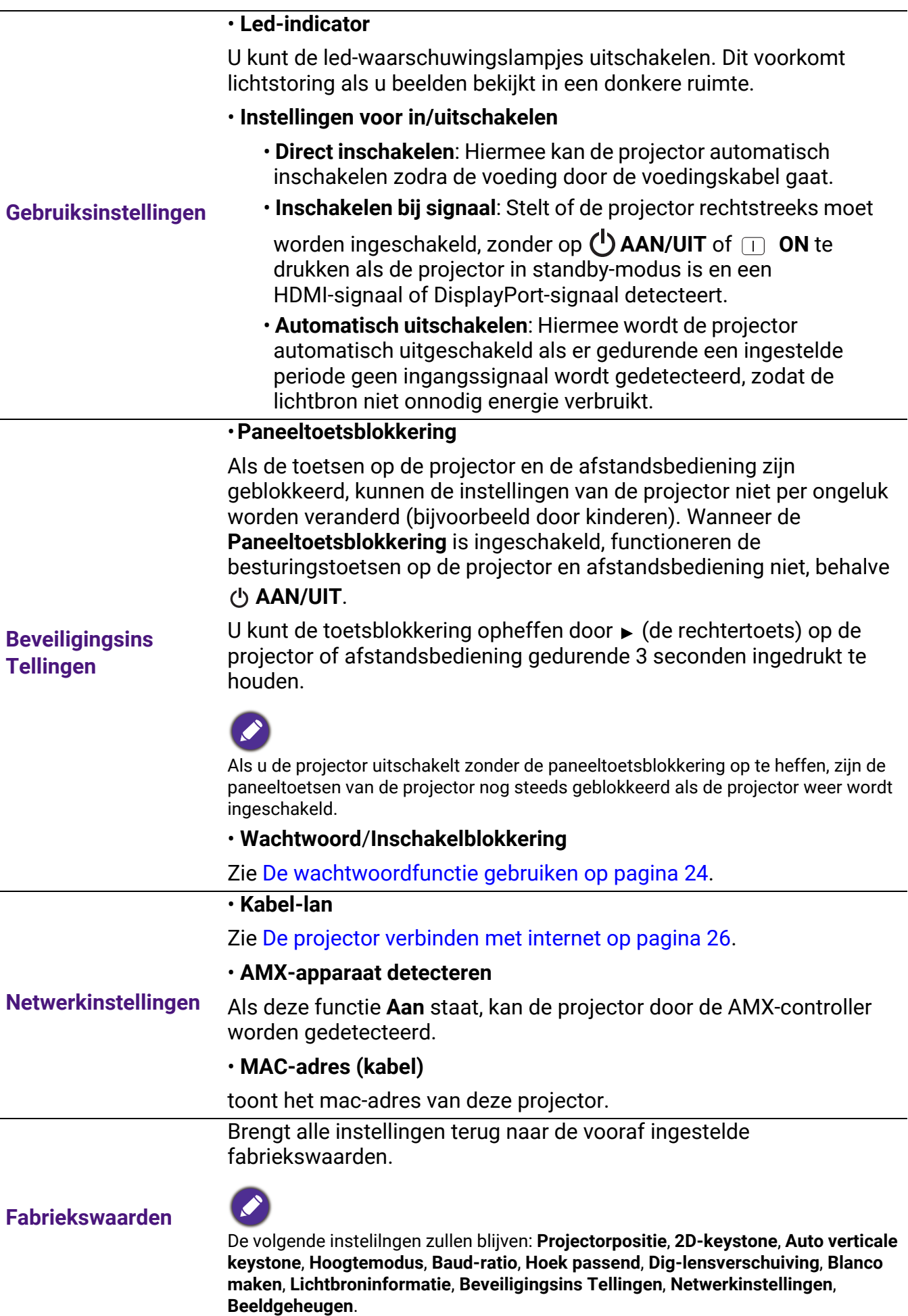

Herstelt de standaard fabriekswaarden van alle instellingen in het menu **Systeem**.

**Systeem resetten**

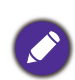

De volgende instelilngen zullen blijven: **Lichtbroninformatie**, **Beveiligingsins Tellingen**, **Netwerkinstellingen**.

### <span id="page-44-0"></span>6. Hoofdmenu: **Informatie**

#### Structuur

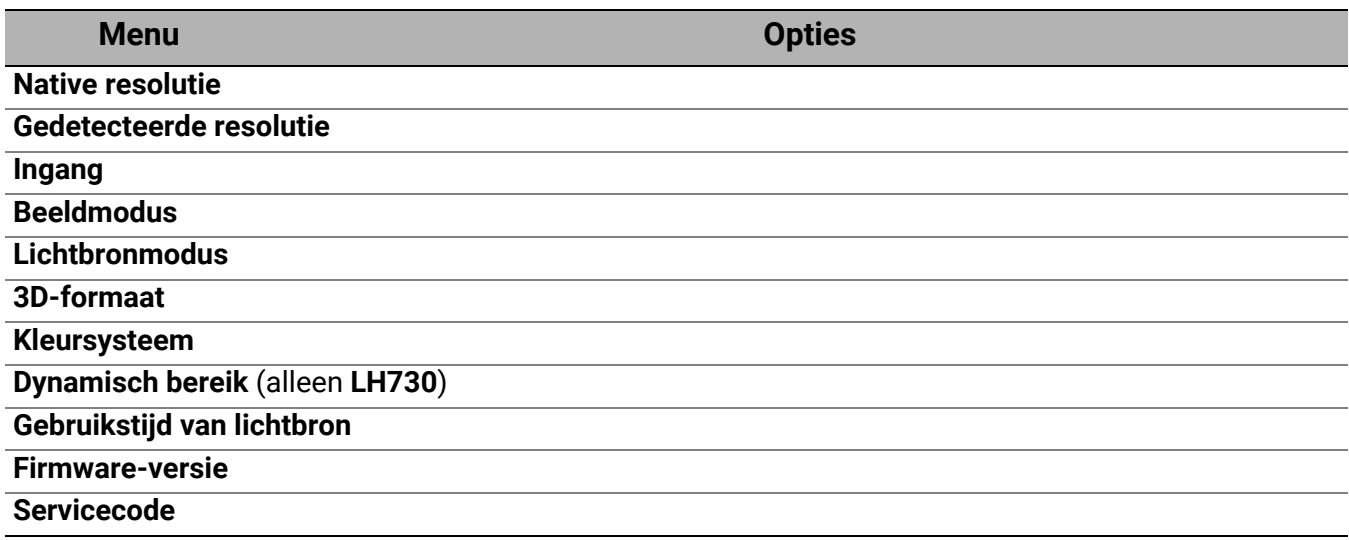

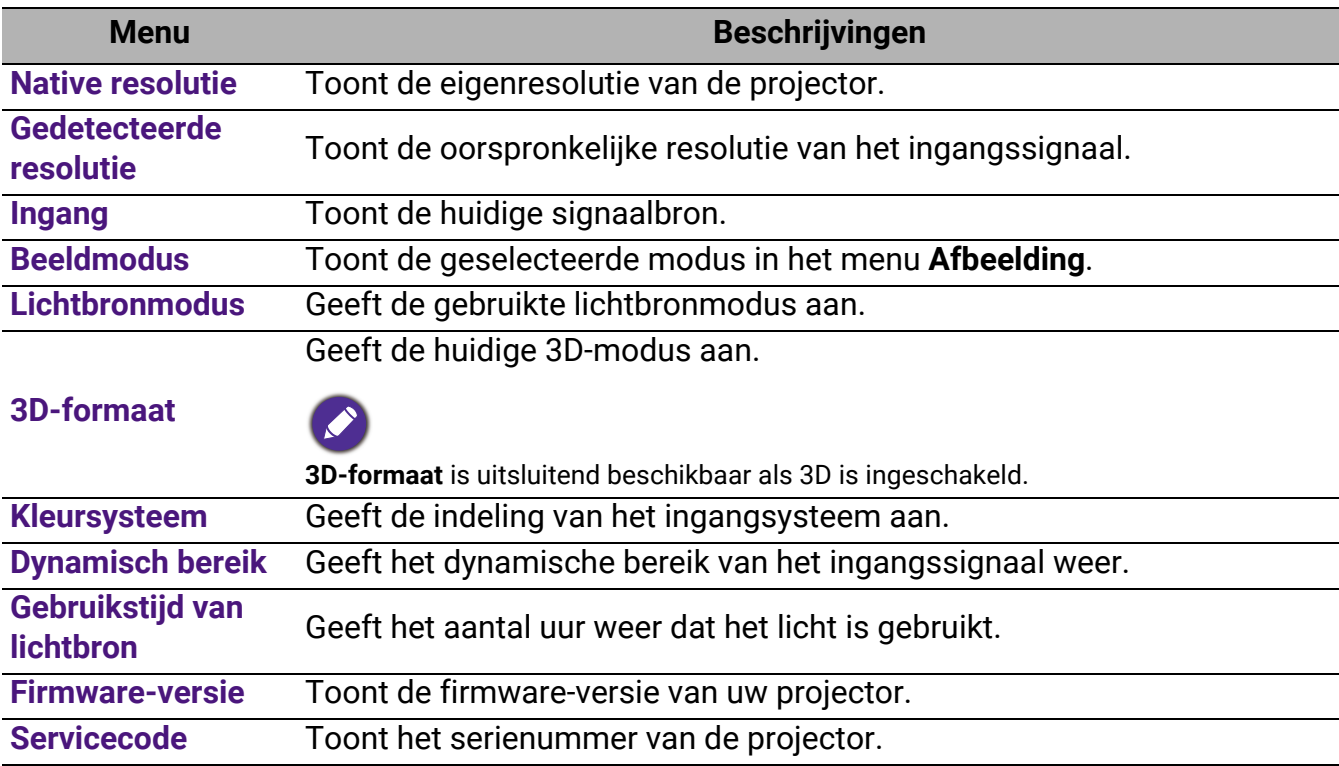

# <span id="page-45-0"></span>**Onderhoud**

### <span id="page-45-1"></span>Zorg voor de projector

### De lens reinigen

Reinig de lens zodra u vuil of stof op het oppervlak waarneemt. Zorg dat u de projector uitschakelt en deze geheel laat afkoelen, alvorens u de lens reinigt.

- Gebruik perslucht om stof te verwijderen.
- Als er vuil of vegen zijn, gebruik dan papier voor lensreiniging of bevochtig een zachte doek met lensreiniger en veeg het lensoppervlak voorzichtig schoon.
- Gebruik nooit een soort van schuurspons, basisch of zuur reinigingsmiddel, schuurpoeder of vluchtig oplosmiddel, zoals alcohol, benzeen, thinner of insecticide. Door dergelijk materiaal te gebruiken of langdurig contact te houden met rubber of vinyl materiaal kan resulteren in schade aan het oppervlak van de projector en het materiaal van de behuizing.

### De projectorbehuizing reinigen

Alvorens u de behuizing reinigt, moet u de projector uitschakelen volgens de juiste uitschakelingsprocedure, zoals wordt beschreven in [De projector uitschakelen op pagina 27](#page-26-0) en de voedingskabel uittrekken.

- Om vuil of stof te verwijderen, veegt u de behuizing met een zachte, pluisvrije doek schoon.
- Om hardnekkig vuil of vlekken te verwijderen, maakt u een zachte doek vochtig met water en een neutrale pH-reinigingsmiddel. Veeg vervolgens de behuizing schoon.

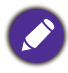

Gebruik nooit was, alcohol, benzeen, thinner of andere chemische reinigingsmiddelen. Deze kunnen de behuizing beschadigen.

### De projector opslaan

Als u de projector voor een langere periode moet opslaan, dient u de onderstaande instructies te volgen:

- zorg dat de temperatuur en vochtigheid in de opslagruimte binnen het aanbevolen bereik voor de projector zijn. Raadpleeg [Specificaties op pagina 51](#page-50-0) of vraag uw dealer over advies betreffende het bereik.
- Schuif de verstelpootjes in.
- Verwijder de batterij uit de afstandsbediening.
- Pak de projector in zijn originele verpakking of equivalent daarvan in.

### De projector transporteren

Het wordt aanbevolen dat u de projector in zijn originele verpakking of equivalent daarvan verzendt.

### <span id="page-46-0"></span>Lichtbroninformatie

### Het aantal lichturen opzoeken

De gebruiksduur van de lichtbron (in uren) wordt automatisch berekend door de ingebouwde timer als de projector wordt gebruikt. De equivalente gebruiksduur van het licht wordt als volgt berekend:

- 1. Gebruikstiid licht =  $(x+y+z)$  uur, met Gebruikstijd in modus **Normaal** = x uur Gebruikstijd in modus **Eco** = y uur Gebruikstijd in modus **SmartEco** = z uur Gebruikstijd in modus **Aangepast** = a uur
- 2. Equivalent aantal lichturen =  $\alpha$  uur

 $\alpha = \frac{11}{N} \times \chi + \frac{11}{N} \times y + \frac{11}{7} \times z + \frac{11}{4} \times a$ , als A' X  $\frac{A'}{X} \times \chi + \frac{A'}{X}$ Y  $\frac{A'}{Y} \times y + \frac{A'}{Z}$ Z  $=$   $\frac{A'}{X} \times \chi + \frac{A'}{Y} \times y + \frac{A'}{Z} \times z + \frac{A'}{A} \times a$ 

X= levensduur van lichtbron volgens specificatie in modus **Normaal** Y= levensduur van lichtbron volgens specificatie in modus **Eco** Z= levensduur van lichtbron volgens specificatie in modus **SmartEco** A= levensduur van lichtbron volgens specificatie in modus **Aangepast**

A' is de langste levensduur van de lichtbron volgens specificatie uit X, Y, Z, A

- Voor de gebruikstijd van elke lichtmodus weergegeven in OSD-menu:
- Gebruikstijd wordt opgeteld en afgerond op een heel getal in **uren**.
	- Als de gebruikstijd minder dan 1 uur bedraagt, wordt 0 uur weergegeven.

Als u **Equivalent aantal lichturen** handmatig berekent, heeft dit waarschijnlijk een afwijking vergeleken met de waarde in het OSD-menu, omdat het projectorsysteem de gebruikstijd voor elke lichtmodus in "Minuten" berekent en dit vervolgens afrondt naar een heel aantal uren.

Informatie over de gebruikstijd van de lichtbron weergeven:

- 1. Ga naar het **menu Geavanceerd Instell.** > **Gebruikstijd licht** en druk op **OK**.
- 2. De informatie over **Gebruikstijd licht** wordt weergegeven.

U kunt de informatie over de lichtbron ook zien in het menu **Informatie**.

### <span id="page-46-2"></span>De levensduur van de lichtbron optimaliseren

#### <span id="page-46-1"></span>• Instellen van de **Lichtbronmodus**

#### Ga naar het **menu Geavanceerd - Afbeelding** > **Geavanceerde kleurinstellingen** >

**Lichtbronmodus** en selecteer een geschikt lichtbronvermogen uit de beschikbare modi.

Schakel de projector in de modus **Eco, SmartEco** of **Aangepast** om de levensduur van de lichtbron te verlengen.

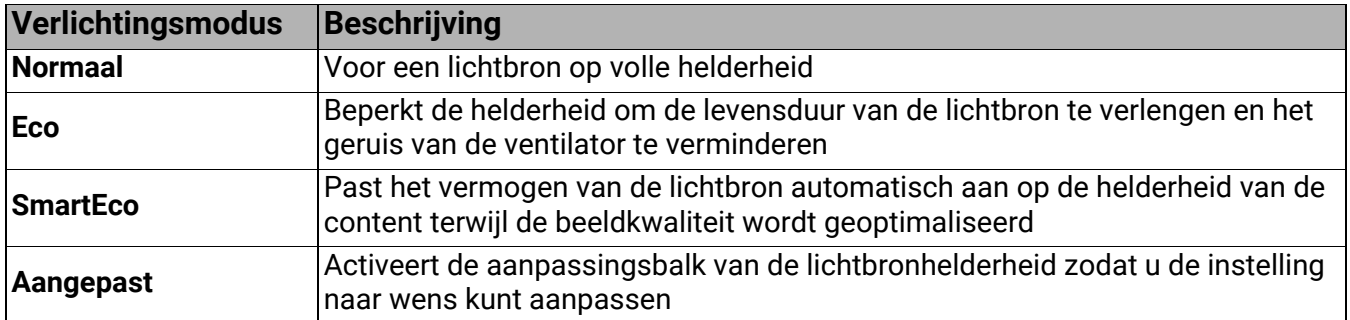

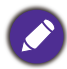

Bepaalde bovenstaande lichtmodi zijn onder bepaalde omstandigheden mogelijk niet beschikbaar.

#### • Instellen van **Automatisch uitschakelen**

Via deze functie wordt de projector automatisch uitgeschakeld als er gedurende een ingestelde periode geen ingangssignaal wordt gedetecteerd, zodat de levensduur van de lichtbron niet onnodig wordt verbruikt.

Om **Automatisch uitschakelen** in te stellen, gaat u naar **menu Geavanceerd - Systeem** > **Gebruiksinstellingen** > **Instellingen voor in/uitschakelen** > **Automatisch uitschakelen** en drukt  $u$  op  $\blacktriangleleft / \blacktriangleright$ .

### <span id="page-48-0"></span>Indicatoren

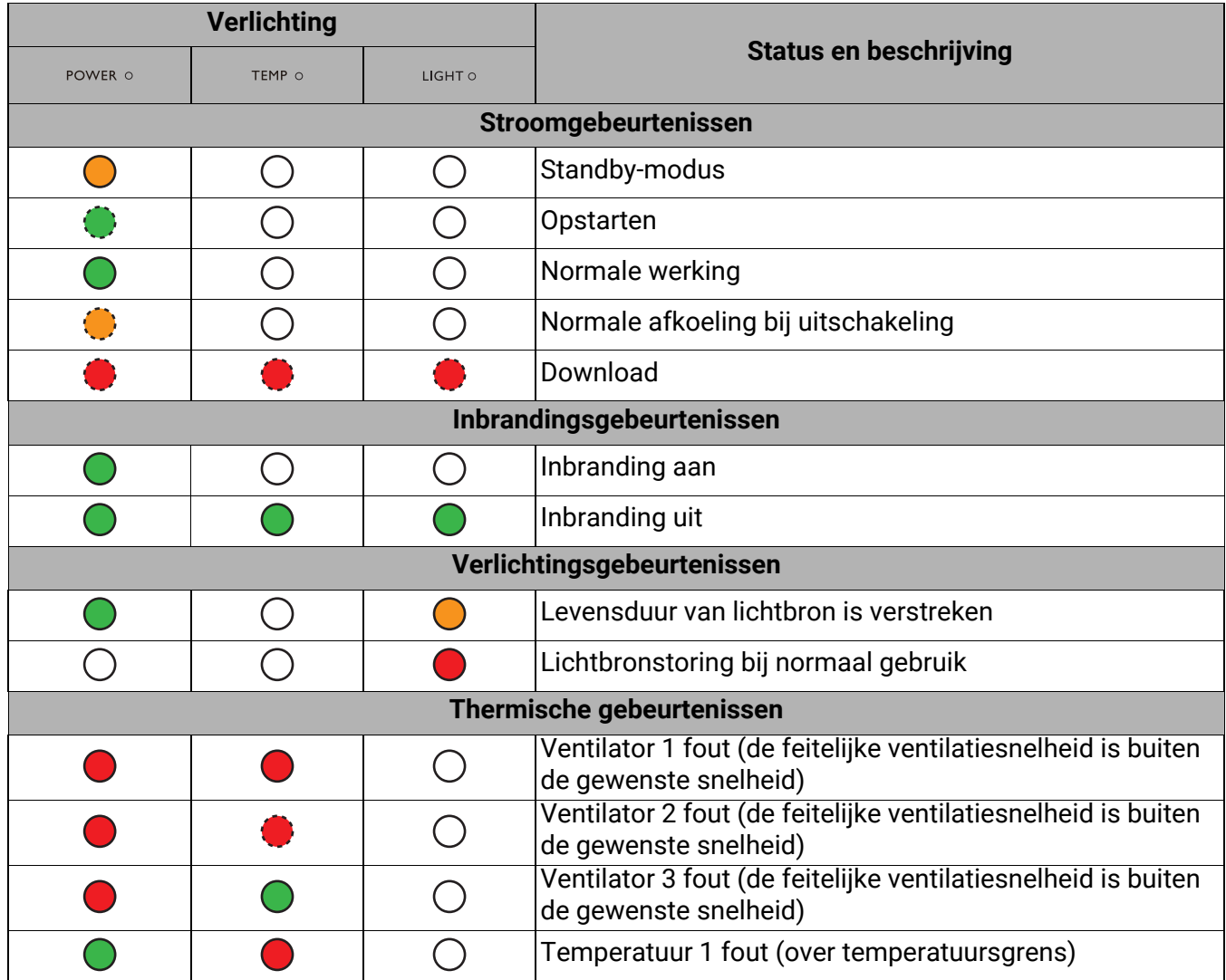

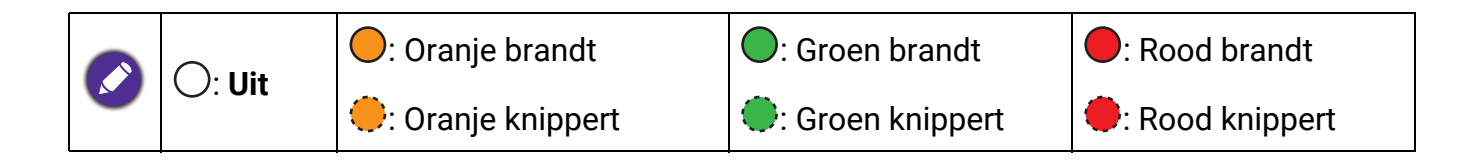

# <span id="page-49-0"></span>Probleemoplossen

7

<u>?</u>

 $\boldsymbol{\eta}$ 

De project kan niet inschakelen.

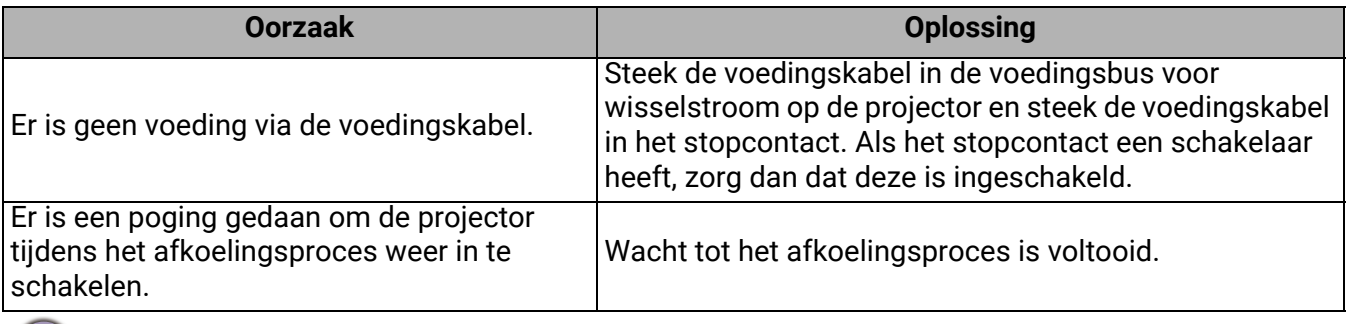

#### Geen beeld

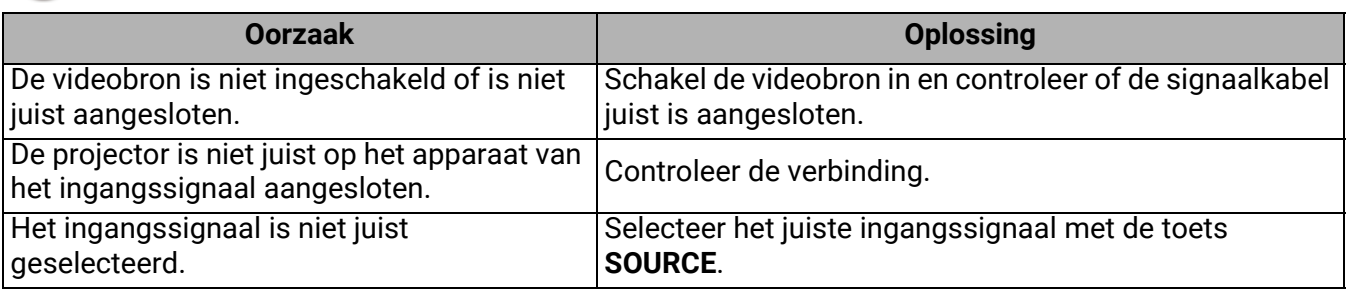

#### Wazig beeld

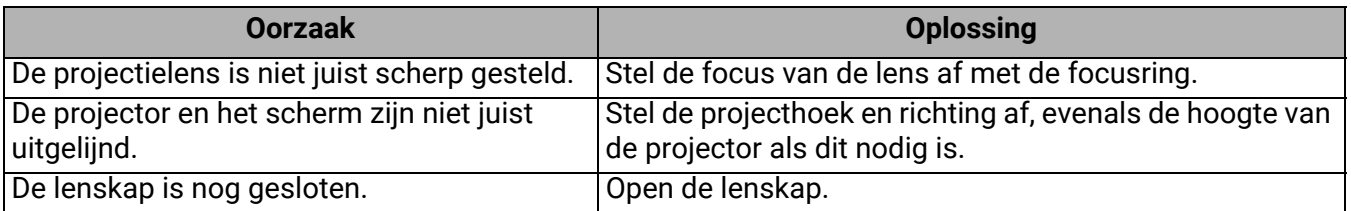

Beeld met afwijkingen  $\mathbf{2}$ 

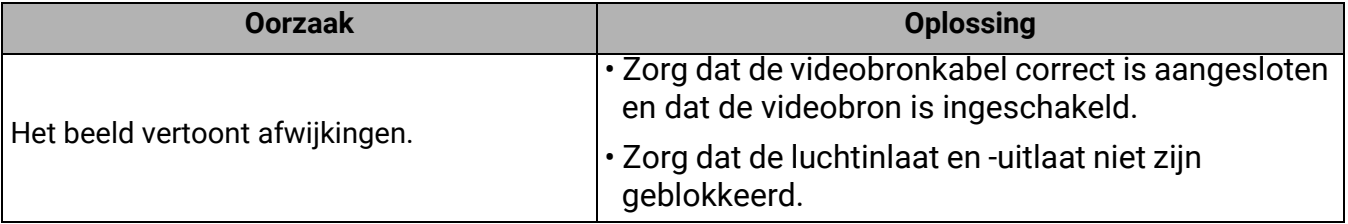

### De afstandsbediening werkt niet.

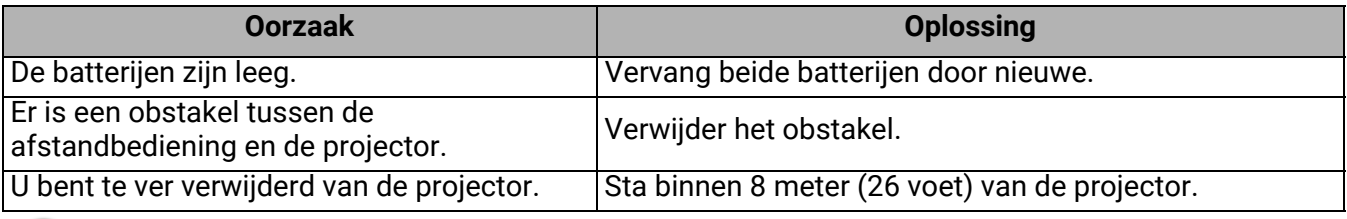

#### Het wachtwoord is onjuist.

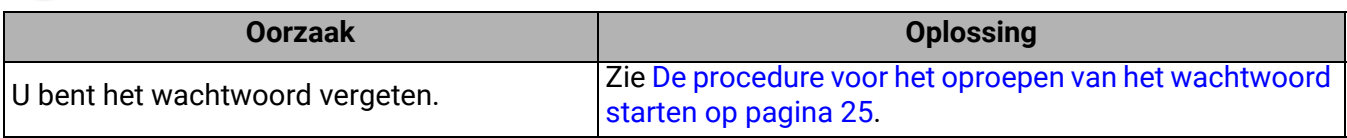

# <span id="page-50-0"></span>**Specificaties**

### <span id="page-50-1"></span>Specificaties van de projector

Alle specificaties kunnen, zonder voorafgaande melding, worden gewijzigd.

#### **Optisch**

Resolutie **LW730**: 1280 x 800 WXGA **LH730**: 1920 x 1080 1080p Weergavesysteem 1-CHIP DMD **Objectief**  $F = 1,6 \sim 1,75, f = 19,16 \sim 23,02 \text{ mm}$ Open focusbereik **LW730**: 1,77 – 4,41 m @ breed, 2,12 – 5,30 m @ tele **LH730**: 1,73 – 4,33 m @ breed, 2,08 – 5,19 m @ tele Lichtbron

#### LED **Elektriciteit**

Voeding AC 100-240 V, 4,3 A, 50-60 Hz (automatisch) Stroomverbruik 415 W (max); < 0,5 W (stand-by)

#### **Mechanisch**

Gewicht 5,3 kg  $\pm$  100 g (11,68 lbs  $\pm$  0,22 lbs)

#### **Uitgangsaansluitingen**

Luidspreker 10 Watt x 1 Audiosignaaluitgang PC-audio-aansluiting x 1

#### **Bediening**

USB Type-A stroomvoorziening 5 V / 1,5 A x 1 Type-A voeding 5 V /1 A x 1 voor WiFi-dongle (alleen **LH730**) RS-232 seriële besturing 9 pins x 1 Lan-besturing RJ45 x 1 IR-ontvanger x 2

#### **Ingangsaansluitingen**

Video-ingangssignaal SD/HDTV-signaalingang Digitaal - HDMI x 2

#### **Omgevingsvereisten**

Bedrijfstemperatuur 0°C–40°C op zeeniveau

Relatieve vochtigheid van omgeving 10%–90% (zonder condens)

**Bedrijfshoogte** 0–1499 m bij 0°C–35°C 1500–3000 m bij 0°C–30°C (met Hoogtemodus aan)

**Opslagtemperatuur** -20°C–60°C op zeeniveau

Opslagvochtigheid 10%–90% RLV (zonder condens)

**Opslaghoogte** 30°C@ 0~12200 m boven zeeniveau

**Transport** 

Originele verpakking of gelijksoortig wordt aanbevolen Reparatie

Ga naar onderstaande website en kies uw land voor de contactgegevens. http://www.benq.com/welcome

### <span id="page-51-0"></span>Afmetingen

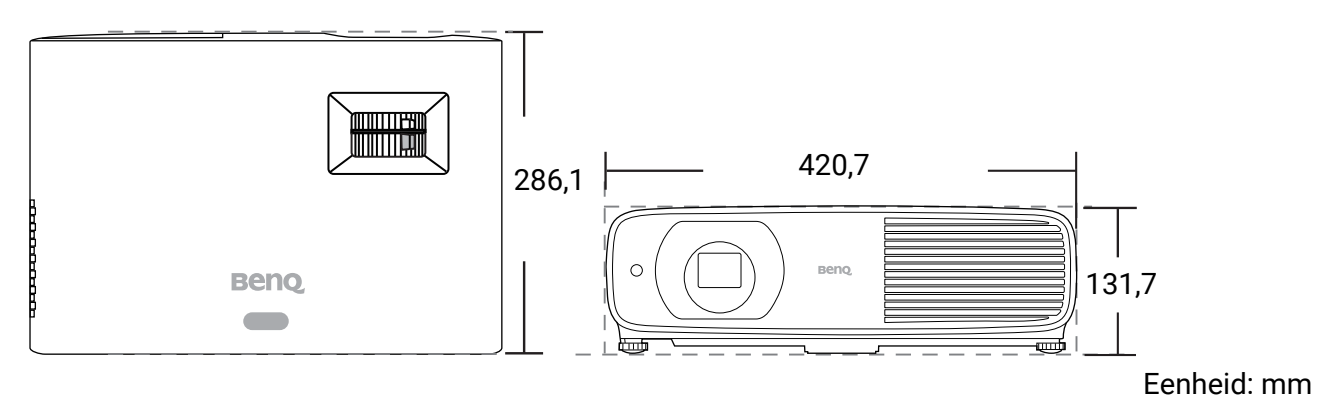

### <span id="page-52-0"></span>Timingdiagram

### Ondersteunde timing voor (HDCP)-ingang

### • PC-timings

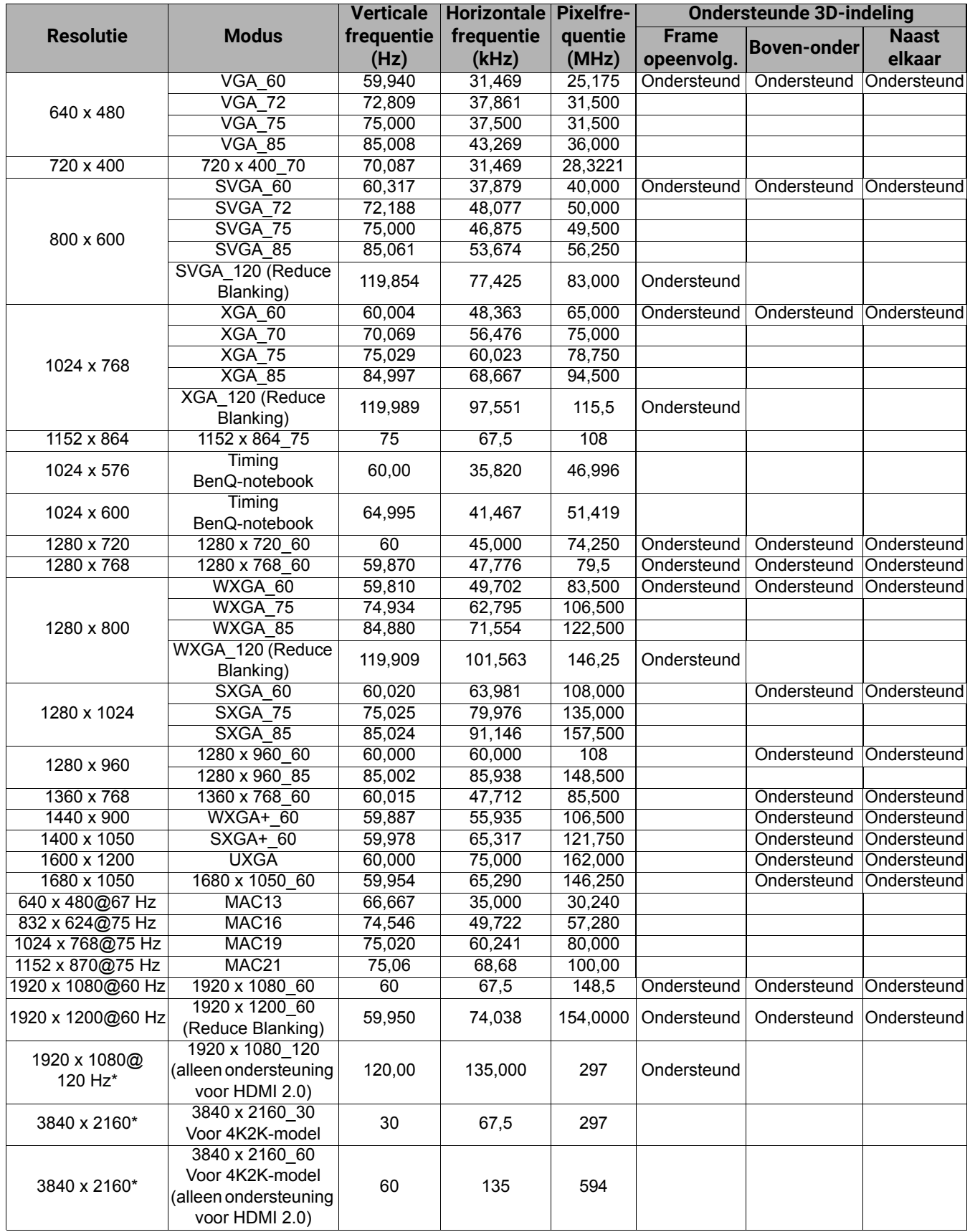

![](_page_53_Picture_0.jpeg)

 $\overrightarrow{C}$ 

\*Wordt alleen ondersteund door **LH730**.

De hierboven getoonde timings worden mogelijk niet ondersteund wegens beperkingen van het EDIDbestand en de VGA grafische kaart. Het is mogelijk dat sommige timings niet kunnen worden gekozen.

#### • Videotimings

![](_page_53_Picture_217.jpeg)

![](_page_53_Picture_5.jpeg)

\*Wordt alleen ondersteund door **LH730**.